**CriticalPoint Public Safety BDA**

# **DIGITAL BAND SELECTIVE REPEATER**

**USER MANUAL Public Safety BDA SERIES QE: 1-0-0**

**Comba Telecom Ltd.**

**The information contained herein is the responsibility of and is approved by the following, to whom all enquiries should be directed:**

**This is an unpublished work the copyright in which vests in Comba International ("Comba"). All rights reserved.**

**The information contained herein is confidential and the property of Comba and is supplied without liability for errors or omissions. No part may be reproduced, disclosed or used except as authorized by contract or other written permission. The copyright and the foregoing restriction on reproduction and use extend to all media in which the information may be embodied.**

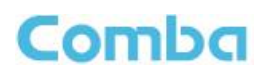

#### <span id="page-2-0"></span>**CONTENTS**  $0.1$

#### **Section**

#### **Page**

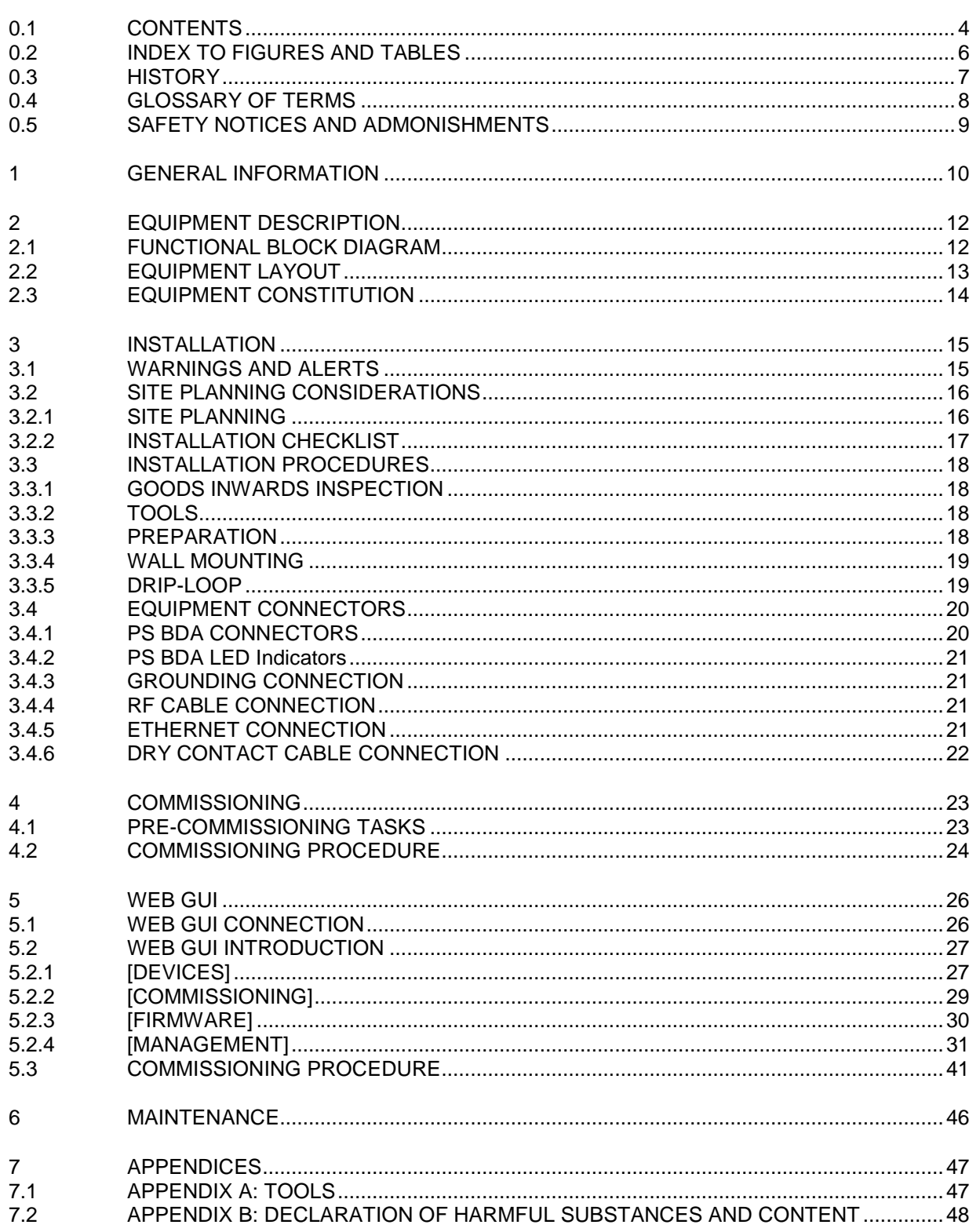

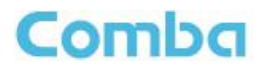

#### **INSTALLATION GUIDE FOR RX-7W22**

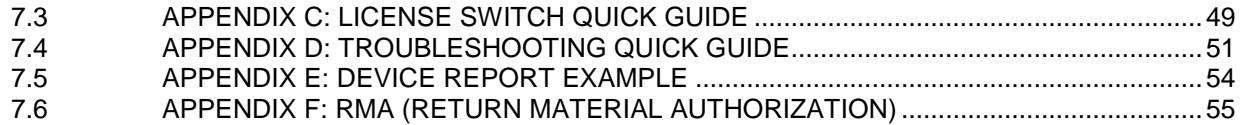

### <span id="page-4-0"></span>**INDEX TO FIGURES AND TABLES**  $0.2$

**Comba** 

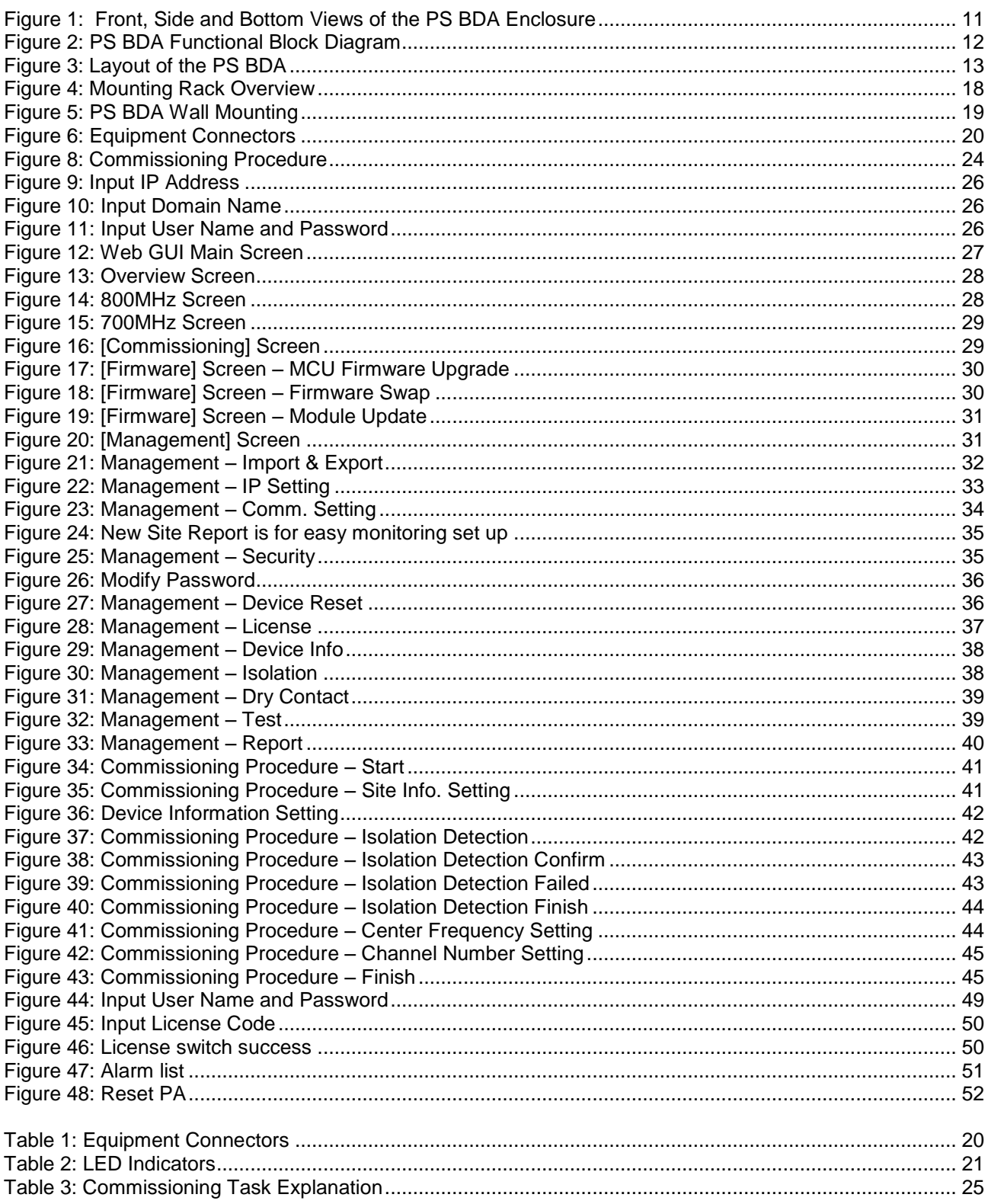

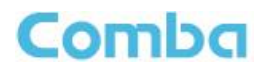

## <span id="page-5-0"></span>**0.3 HISTORY**

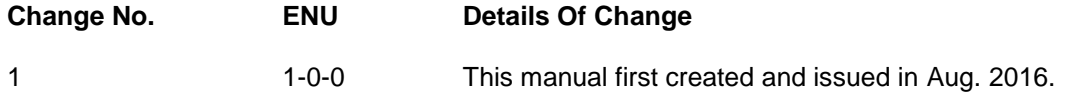

.

## <span id="page-6-0"></span>**0.4 GLOSSARY OF TERMS**

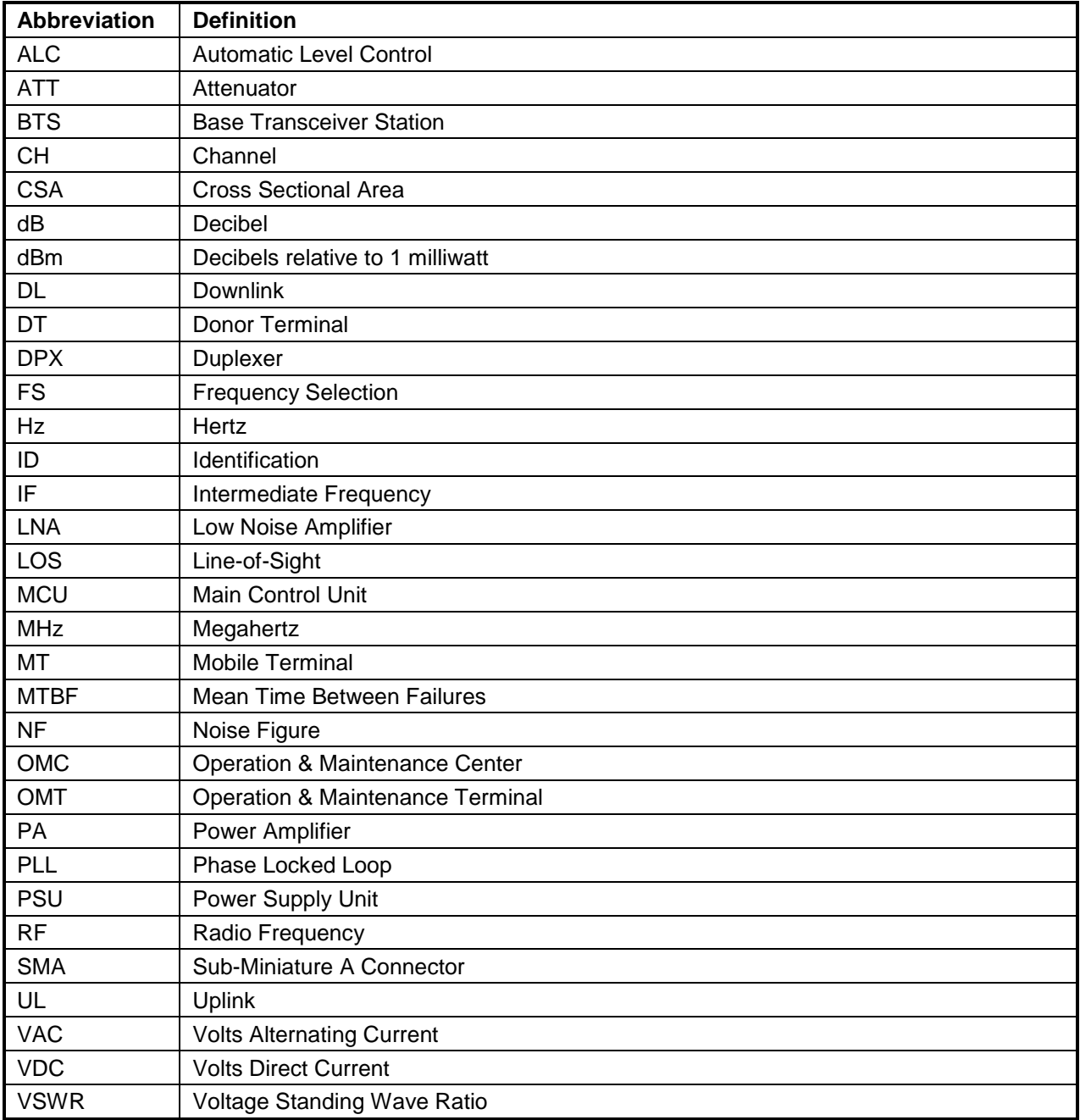

## <span id="page-7-0"></span>**0.5 SAFETY NOTICES AND ADMONISHMENTS**

This document contains safety notices in accordance with appropriate standards. In the interests of conformity with the territory standards for the country concerned, the equivalent territorial admonishments are also shown.

Any installation, adjustment, maintenance and repair of the equipment must only be carried out by trained, authorized personnel. At all times, personnel must comply with any safety notices and instructions.

Specific hazards are indicated by symbol labels on or near the affected parts of the equipment. The labels conform to international standards, are triangular in shape, and are colored black on a yellow background. An informative text label may accompany the symbol label.

Hazard labeling is supplemented by safety notices in the appropriate equipment manual. These notices contain additional information on the nature of the hazard and may also specify precautions.

Note: The grantee is not responsible for any changes or modifications not expressly approved by the party responsible for compliance. Such modifications could void the user's authority to operate the equipment.

For compliance with the general population RF exposure limits, each individual antenna used for this transmitter must be installed to provide a separation distance greater than 67.2cm or more from all persons during normal operation and must not be co-located with any other antenna for meeting RF exposure requirements.

#### **Warning Notices:**

These draw the attention of personnel to hazards that may cause death or injury to the operator or others. Examples of use are cases of high voltage, laser emission, toxic substances, point of high temperature, etc.

#### **Alert:**

These draw the attention of personnel to hazards that may cause damage to the equipment. An example of use is the case of static electricity hazard.

Caution notices may also be used in the handbook to draw attention to matters that do not constitute a risk of causing damage to the equipment but where there is a possibility of seriously impairing its performance, e.g. by mishandling or gross maladjustment. Warnings and Cautions within the main text do not incorporate labels and may be in shortened form.

Disconnection of the 2 RF connectors may cause damage to the equipment when power is on. The application antenna and RF cable are not provided. The antenna gain should not exceed 10 dBi and the shortest distance from human is 75 cm.

End of Section

## <span id="page-8-0"></span>**1 GENERAL INFORMATION**

The RX-7W22 is a new digital dual band public safety repeater (hereafter referred to as PS BDA) designed to protect the lives of first responders and building occupants. Through the use of digital filtering technology, the RX-7W22 helps eliminate adjacent channel interference to allow band selectivity and support 700MHz and 800MHz rebanding. Up to two non-contiguous frequency bands can be simultaneously supported in each of the 700MHz and 800MHz Public Safety frequencies via a web-based GUI, which provides versatility and total control to the user.

#### **Main Features**

- PS 700MHz and 800MHz.
- Class A BDA, 32 channels per band.
- Channel selective, software programmable.
- Auto diagnostic.
- **•** Uplink squelch, per channel.
- User adjustable gain control (AGC), UL and DL independent per channel.
- US and Canada 700MHz and 800MHz band compatible, software adjustable.
- Built in isolation testing (mandatory prior to commissioning the PS BDA).
- Easy commission and setup via Web-based GUI.
- Weatherproof enclosure, IP65/NEMA4.
- Fully compliant with the 2016 NFPA 72 Code.
- **•** Competitive size and weight.
- Alarming output to supervised circuits for: antenna failure, signal booster failure, and etc.

The following figure shows the enclosure of the PS BDA.

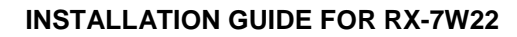

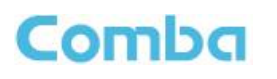

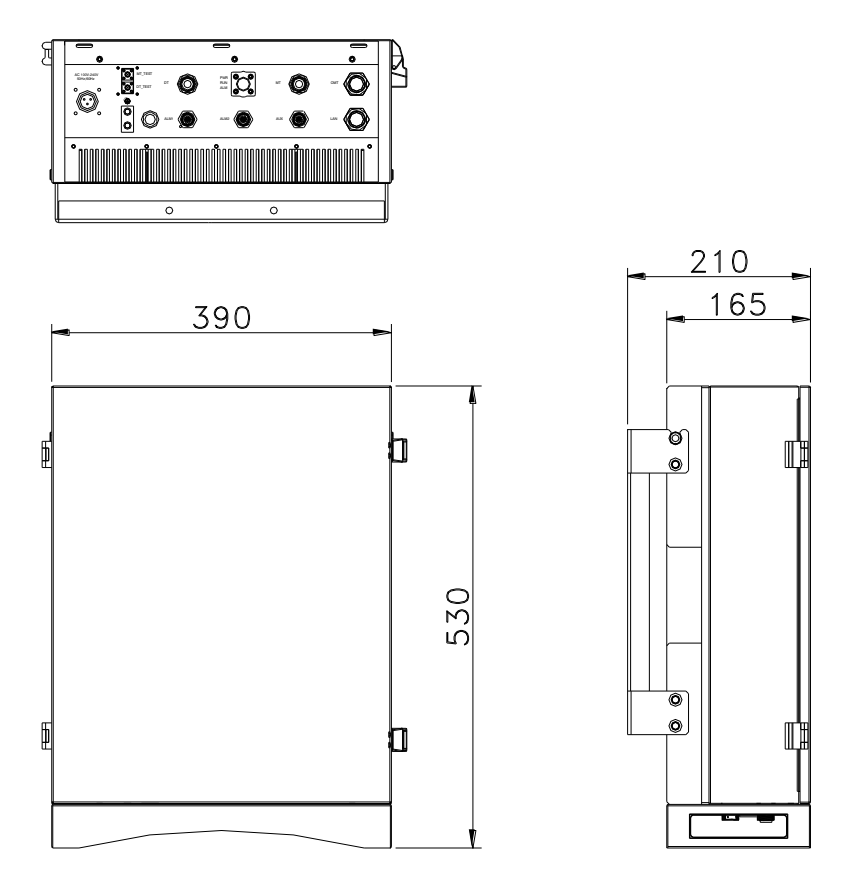

Figure 1: Front, Side and Bottom Views of the PS BDA Enclosure

## <span id="page-10-0"></span>**2 EQUIPMENT DESCRIPTION**

Comba

## <span id="page-10-1"></span>**2.1 FUNCTIONAL BLOCK DIAGRAM**

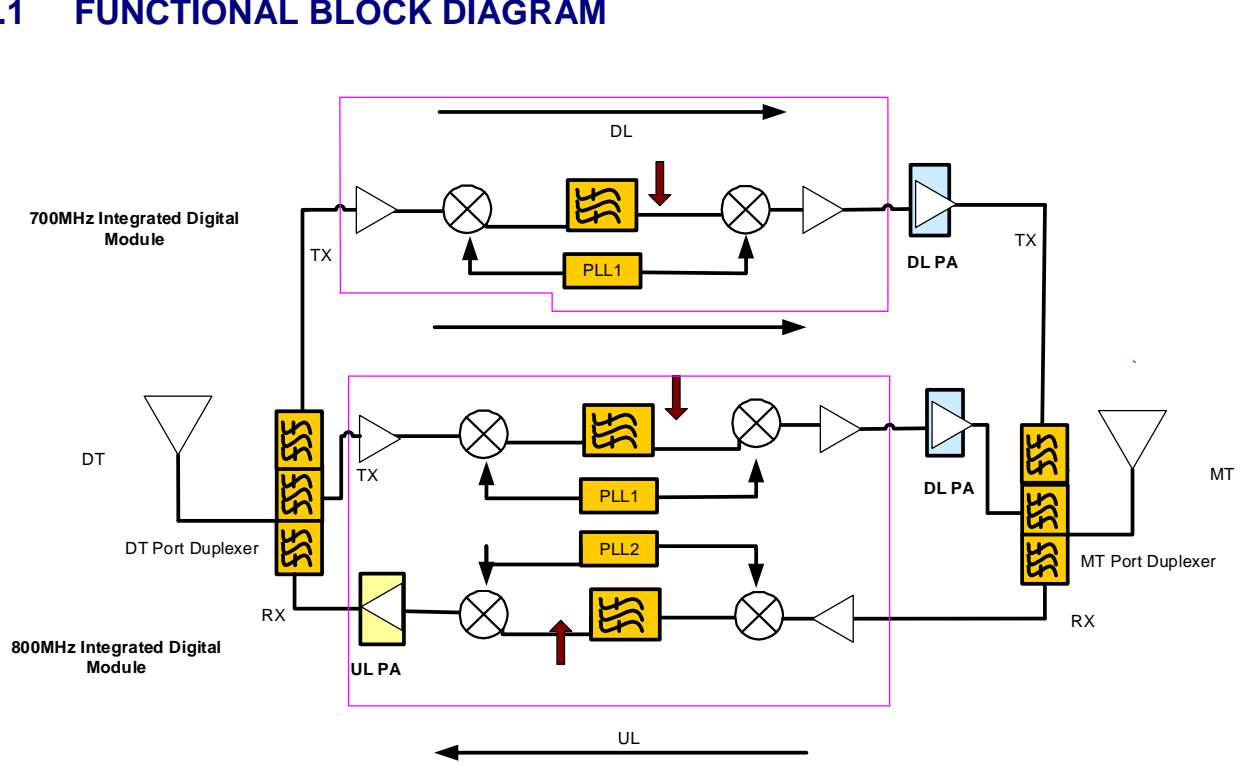

Figure 2: PS BDA Functional Block Diagram

In the downlink path, the BTS signals are received by the donor antenna of the repeater. After the duplexer, the signals are sent to the LNA module for pre-amplification and to the digital RF integrated module for digital filtering and frequency conversion. Then the DL signals will be sent to the downlink PA to amplify power, and filter via the duplexer. After amplification, the signals are transmitted at the MT port to the service antenna.

In the uplink path, the mobile signals are received by the service antenna. After the MT port integrated duplexer, the signals are sent to the LNA, integrated module for digital filtering, then to the PA for power amplification and to the duplexer. After that, the uplink signals are sent to the donor antenna for transmission back to the BTS.

## <span id="page-11-0"></span>**2.2 EQUIPMENT LAYOUT**

**Comba** 

Shown below is the internal layout of the PS BDA.

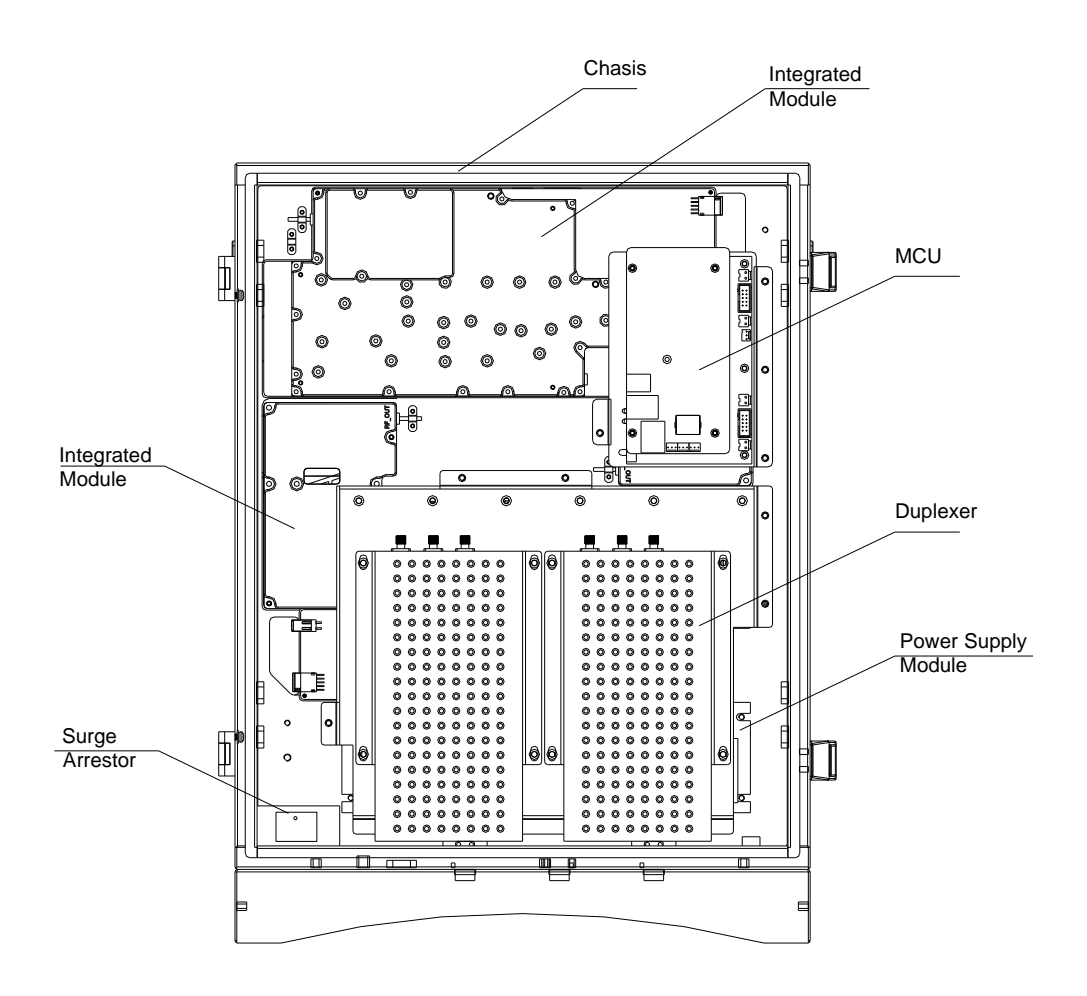

Figure 3: Layout of the PS BDA

## <span id="page-12-0"></span>**2.3 EQUIPMENT CONSTITUTION**

The typical PS BDA unit consists of the following components:

**Power Amplifier (PA):** It provides power amplification for both the UL and DL branches.

**Main Control Unit (MCU):** The MCU is used to monitor and control the operation of the repeater. It also provides the communication interface for remote control and status indication. LED indicators provide the operation status of the MCU.

**Duplexer:** The DPX is located near the MT and DT terminals and permits the uplink and downlink signals to share a common antenna.

**Digital Integrated Module and Power Amplifier**: Consists of the Power Conversion module, RF module, digital process module and monitoring modules. The Power Conversion module converts +28V DC voltage into +9VJK and +9VRF. +9VJK, +9VRF are supplied to the monitoring unit, and the RF unit in the integrated module separately. The RF module amplifies and converts the RF signal to IF signal. The Digital process module converts the IF signal into baseband signal via AD conversion and extraction, and filtering. After that, the IF signal will be amplified and converted to an RF signal by the RF module for RF filtering and amplification. The Monitoring module monitors and controls the system parameters and is the interface for both remote monitoring and local commissioning.

Power Supply Unit (PSU): The PSU converts the input voltage into a stable DC supply to provide power for the internal functional modules.

## <span id="page-13-0"></span>**3 INSTALLATION**

### <span id="page-13-1"></span>**3.1 WARNINGS AND ALERTS**

#### **Radio Frequency Energies**

There may be situations, particularly for workplace environments near high-powered RF sources, where recommended limits for safe exposure of human beings to RF energy could be exceeded. In such cases, restrictive measures or actions may be necessary to ensure the safe use of RF energy.

#### **High Voltage**

The equipment has been designed and constructed to prevent, as far as reasonably practicable danger. Any work activity on or near equipment involving installation, operation or maintenance must be, as far as reasonable, free from danger.

Where there is a risk of damage to electrical systems involving adverse weather, extreme temperatures, wet, corrosive or dirty conditions, flammable or explosive atmospheres, the system must be suitably installed to prevent danger.

#### **Protective Earthing**

Equipment provided for the purpose of protecting individuals from electrical risk must be suitable for the purpose and properly maintained and used.

#### **Handling Precautions**

This covers a range of activities including lifting, lowering, pushing, pulling, carrying, moving, holding or restraining an object, animal or person from the equipment. It also covers activities that require the use of force or effort, such as pulling a lever, or operating power tools.

Where some of the abovementioned activities are required, the equipment must be handled with care to avoid being damaged.

#### **Electrostatic Discharge (ESD)**

Observe standard precautions for handling ESD-sensitive devices. Assume that all solid-state electronic devices are ESD-sensitive. Ensure the use of a grounded wrist strap or equivalent while working with ESD-sensitive devices. Transport, store, and handle ESD-sensitive devices in static-safe environments.

## <span id="page-14-0"></span>**3.2 SITE PLANNING CONSIDERATIONS**

### <span id="page-14-1"></span>**3.2.1 SITE PLANNING**

#### **Site Considerations**

Outdoor equipment are designed to be waterproof, rainproof, and with snow protection. Temporary protection should be taken when the equipment enclosure is opened for installation or maintenance in an outdoor environment. The equipment must not be opened for installation or maintenance in bad weather (e.g. gale, storm rainfall, extreme temperatures and high humidity)

#### **Installation Location**

Mounting surface shall be capable of supporting the weight of the equipment.

In order to avoid electromagnetic interference, a proper mounting location must be selected to minimize interference from electromagnetic sources such as large electrical equipment.

#### **Environmental**

Humidity has an adverse effect on the reliability of the equipment. It is recommended to install the equipment in locations having stable temperature and unrestricted air-flow.

The installation location for the product should be well ventilated. The equipment has been designed to operate at the temperature range and humidity level as stated in the product specifications in the datasheet.

Direct sun light exposure to the equipment should be avoided. Provide additional shelter if necessary.

#### **Power Supply**

The power supply unit (PSU) provides power to all modules within the equipment. Depending on the product variant, it is recommended that the PSU be operated on a dedicated circuit breaker or fused circuit.

#### **Grounding Requirement**

Verify that the equipment has been well grounded. This includes antennas and all cables connected to the system. Ensure lightning protection for the antennas is properly grounded.

#### **Cable Routing**

Depending on equipment configuration, a variety of types of cables are required. Where applicable, ensure cables are properly routed and secured so that they are not damaged.

#### **Manual Handling**

During transportation and installation, take necessary handling precautions to avoid potential physical injury to the installation personnel and the equipment.

## <span id="page-15-0"></span>**3.2.2 INSTALLATION CHECKLIST**

Comba

- Working space available for installation and maintenance for each mounting arrangement. Ensure unrestricted airflow.
- Ensure earth ground point is within reach of the ground wire.
- Ensure a power source is within reach of the power cord and the power source has sufficient capacity.
- Where appropriate, ensure unused RF connectors are terminated.
- Do not locate the equipment near large transformers or motors that may cause electromagnetic interference.
- Reduce signal loss in feeder cable by minimizing the length and number of RF connections.
- Ensure VSWR of antennas system < 1.5:1.
- Ensure equipment will be operated within the stated environment (see datasheet)
- Observe handling of all cables to prevent damage.
- Donor antenna should have a narrow beamwidth and positioned in line-of-sight (LOS) to the donor BTS site so that the donor signal level is maximized. This allows the use of minimum gain to achieve the maximum DL output power. The UL gain is typically set lower than or equal to the DL gain to minimize noise interference to the donor BTS
- Service antennas should be selected based on the type of service area, e.g., indoor antenna for indoor application, and panel antenna for outdoor application.

## <span id="page-16-0"></span>**3.3 INSTALLATION PROCEDURES**

## <span id="page-16-1"></span>**3.3.1 GOODS INWARDS INSPECTION**

- Verify the number of packages received against the packing list.
- Check all packages for external damage; report any external damage to the shipping courier. If there is damage, a shipping agent should be present before unpacking and inspecting the contents because damage during transit is the responsibility of the agent.
- Open and check each package against the packing list. If any items are missing, contact Comba.
- Do not remove items from anti-static packing until ready for installation. If damage is discovered at the time of installation, contact the shipping agent.

## <span id="page-16-2"></span>**3.3.2 TOOLS**

See Appendix A for a full list of the recommended tools required for installation and routine maintenance.

## <span id="page-16-3"></span>**3.3.3 PREPARATION**

Wall mounting with the masonry bolts supplied, which make use of the outer holes.

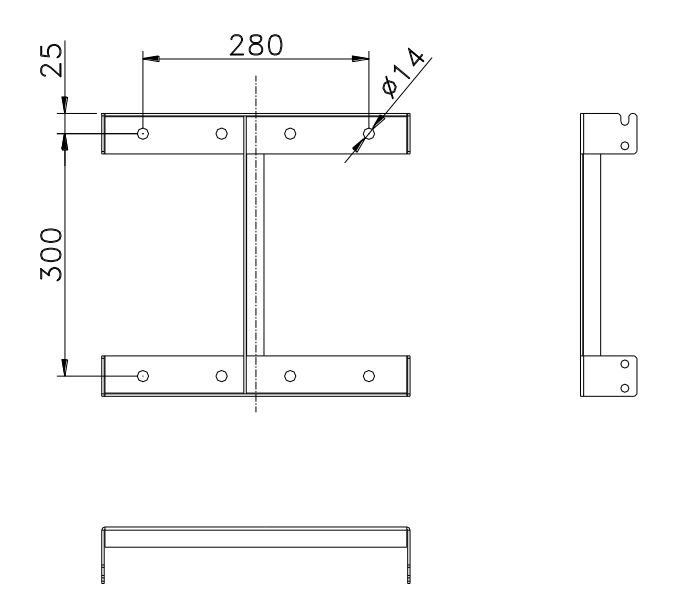

Figure 4: Mounting Rack Overview

## <span id="page-17-0"></span>**3.3.4 WALL MOUNTING**

- Drill four holes on the wall using the position of four holes on the mounting rack as a guide. Fix the mounting rack to the wall using four masonry bolts (M10x110mm).
- **•** Install the Mounting Rack to the wall.
- Hang the equipment and secure the enclosure to the mounting rack.

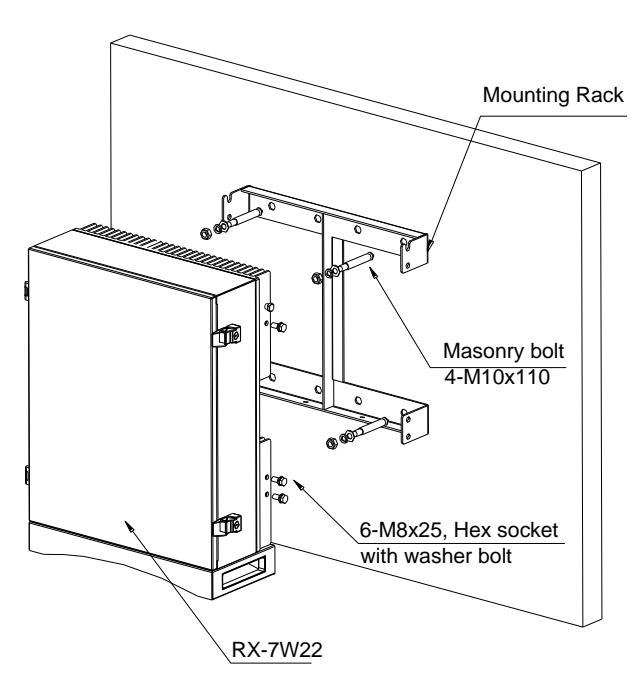

Figure 5: PS BDA Wall Mounting

### <span id="page-17-1"></span>**3.3.5 DRIP-LOOP**

Comba recommends that every horizontal cable entry to the equipment forms a 'U' before its entry to the equipment. Water on the cable will drip down at the bottom of the loop and will not accumulate at the equipment connectors.

## <span id="page-18-0"></span>**3.4 EQUIPMENT CONNECTORS**

## <span id="page-18-1"></span>**3.4.1 PS BDA CONNECTORS**

The PS BDA is designed for all cable entries from the right or left of the enclosure, as shown in the following figure.

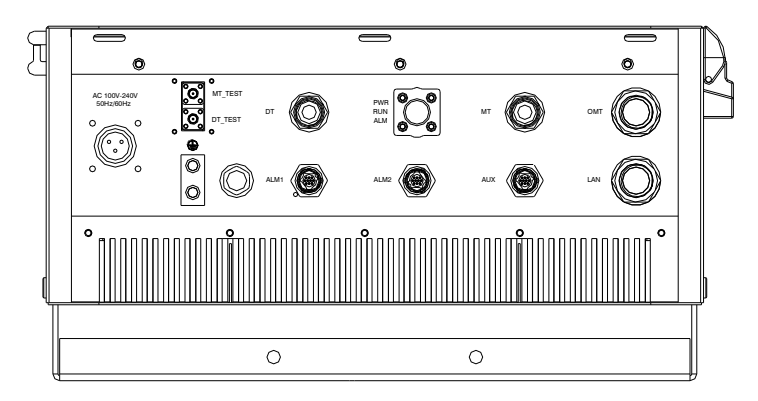

Figure 6: Equipment Connectors

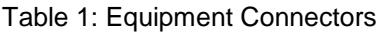

<span id="page-18-2"></span>

| <b>Identifier</b>  | <b>Descriptions</b>                                                                                        |
|--------------------|----------------------------------------------------------------------------------------------------|
| Power <sup>1</sup> | Power cable connector for a pre-installed power cord for connection to AC<br>(e.g. AC 100-240V 50Hz/60Hz). |
| DT Test            | SMA connector for DT port test, -22dB coupling to DT port, available for both downlink<br>and uplink test. |
| <b>MT Test</b>     | SMA connector for MT port test, -22dB coupling to MT port, available for both downlink<br>and uplink test. |
| DT                 | N-Female connector for connection to donor antenna.                                                        |
| МT                 | N-Female connector for connection to service antenna.                                                      |
| <b>OMT</b>         | RJ45 Connector for local WEB GUI connection.                                                               |
| ALM1               | Connector for connection to dry contact alarm 1 and 2.                                                     |
| ALM <sub>2</sub>   | Connector for connection to dry contact alarm 3 and 4.                                                     |
| <b>AUX</b>         | Reserved.                                                                                                  |
| LAN                | RJ45 Connector for internet connection (Ethernet type only).                                               |

 $\overline{a}$  $1$  The voltage identification is a variant due to electricity system diversity of global regions. The power cable connector might be identified for AC 110V, AC 220V, AC 110V/220V, or DC -48V respectively. Please refer to specific product or contact local sales if any doubt.

### <span id="page-19-0"></span>**3.4.2 PS BDA LED Indicators**

The LED indicators help user to check the equipment status easily.

<span id="page-19-4"></span>

| <b>Identifier</b> | Colour | <b>Indication</b>                                                       |  |  |  |  |  |
|-------------------|--------|-------------------------------------------------------------------------|--|--|--|--|--|
| <b>PWR</b>        | Green  | Power indicator. ON = power on; OFF = power off.                        |  |  |  |  |  |
| <b>RUN</b>        | Green  | Operation indicator, flashes every second to indicate normal operation. |  |  |  |  |  |
| <b>ALM</b>        | Red    | Alarm indicator. $ON = alarm$ ; $OFF = no$ alarm.                       |  |  |  |  |  |

Table 2: LED Indicators

### <span id="page-19-1"></span>**3.4.3 GROUNDING CONNECTION**

#### **Ground Connection**

To ensure safe operation of the product, a ground (earth) connection is required. For single phase AC power source, the product must be grounded by connecting the "earth wire" of the power cord to the ground terminal of the AC supply. For operating this product with DC power system (such as rectifiers), the product should not be connected to power systems that switch open the return lead because the return lead could function as the ground (earth) connection for the equipment.

#### **Protective Ground Connection**

The enclosure must be grounded securely by connecting a copper wire (CSA 16mm<sup>2</sup>) to the grounding terminal on the equipment/rack, and the other end to a protective ground (i.e. building earth point). An internationally acceptable color code of the ground connection wire is green/yellow.

Such a ground connection implements the "Protective Ground Connection", and must be connected to the equipment at the designated ground point. In general, do not connect the supply before establishing an adequate ground (earth) connection.

Construct the ground wire, and use appropriate crimp connectors where necessary. Locate and connect the equipment grounding terminal to a protective ground (i.e. building earth point).

#### <span id="page-19-2"></span>**3.4.4 RF CABLE CONNECTION**

Single band PS BDA RF cables connection is as follows:

- $\bullet$  PS BDA MT port  $\rightarrow$  Connects to the feeder cable from service antennas.
- $\bullet$  PS BDA DT port  $\rightarrow$  Connects to the feeder cable from donor antennas.

#### <span id="page-19-3"></span>**3.4.5 ETHERNET CONNECTION**

Connect Ethernet with 'LAN' port in the panel, Ethernet type only.

## <span id="page-20-0"></span>**3.4.6 DRY CONTACT CABLE CONNECTION**

Below please find the pin definitions of dry contact cables.

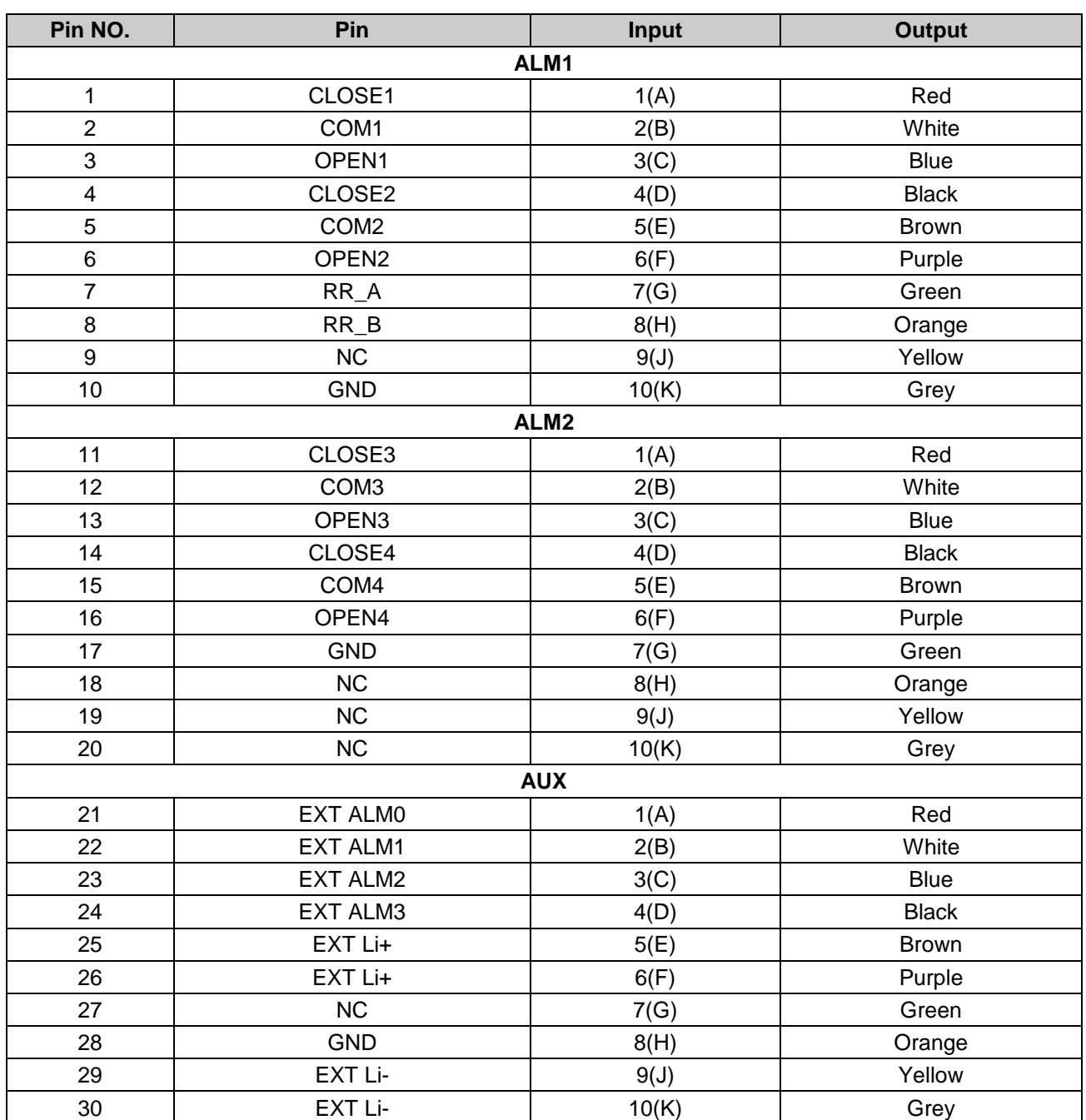

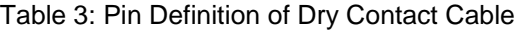

End of Section

## <span id="page-21-0"></span>**4 COMMISSIONING**

## <span id="page-21-1"></span>**4.1 PRE-COMMISSIONING TASKS**

After equipment installation, perform the following steps before equipment powering and commissioning:

- Verify that the expected voltage, current and power levels do not violate any ratings.
- Visually inspect the power connection within the equipment. Ensure that the power cable is correctly and securely connected, including the grounding wire, RF cable and other cables.
- Check the grounding connection and verify that the ground resistance is less than  $5\Omega$ .
- Test the antenna system and ensure that the echo loss within working frequency is less than -14dB (VSWR<1.5).

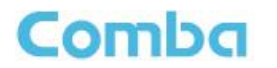

## <span id="page-22-0"></span>**4.2 COMMISSIONING PROCEDURE**

Perform the following procedures for system commissioning.

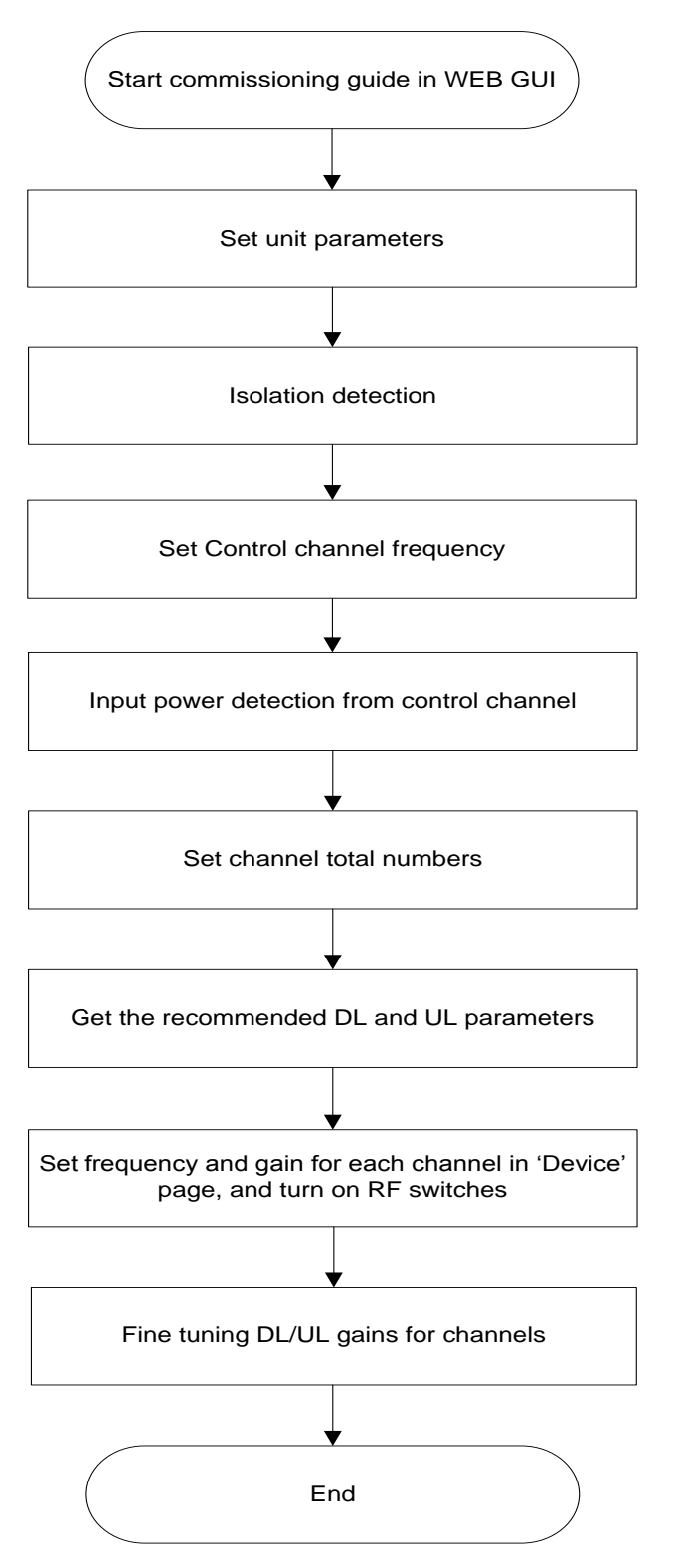

Figure 7: Commissioning Procedure

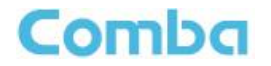

<span id="page-23-0"></span>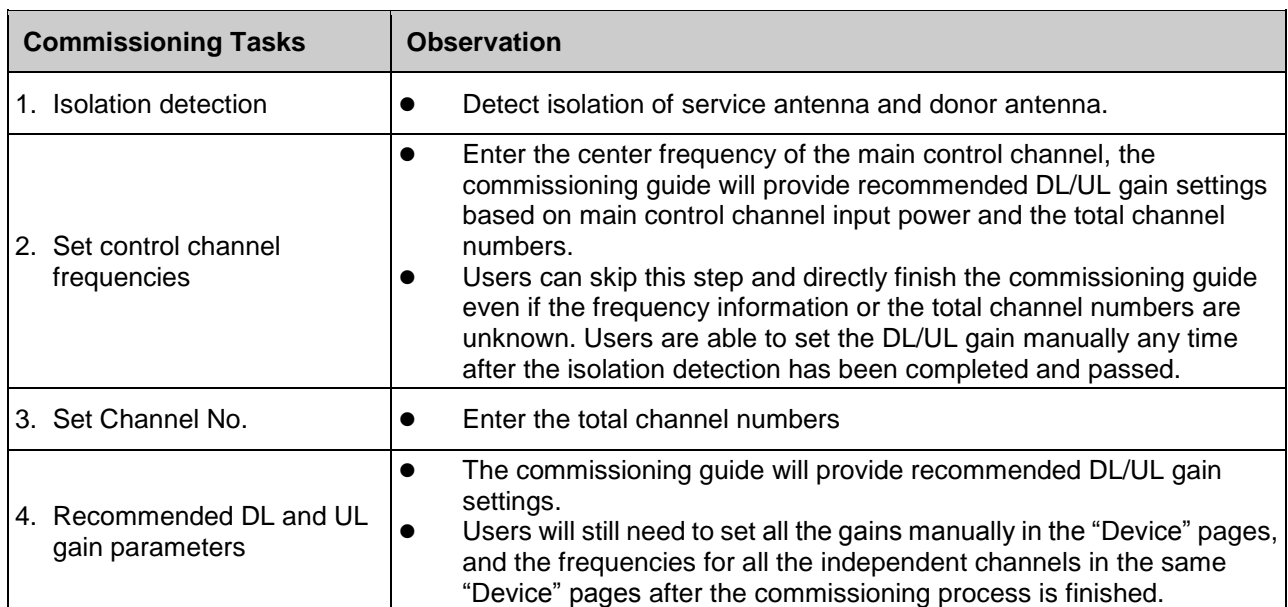

#### Table 4: Commissioning Task Explanation

End of Section

## <span id="page-24-0"></span>**5 WEB GUI**

The PS BDA can be monitored and controlled via the WEB GUI; use the following guide to finish system parameter setting and commissioning.

### <span id="page-24-1"></span>**5.1 WEB GUI CONNECTION**

**Step 1:** Connect the OMT port to the PC RJ45 port with the supplied RJ45 cable to set up a physical connection.

**Step 2:** Open a browser (browser IE7.0, IE8.0, Chrome or Firefox, suggested display resolution is 1024×768), input Web GUI **IP address: 192.168.8.101**, click [Enter].

NOTE: DHCP and DNS are also available to login to the Web GUI. The domain name is: [www.combaomt.com.](http://www.combaomt.com/)

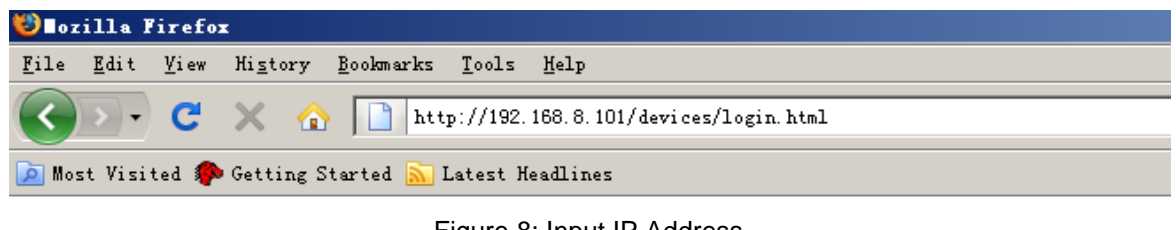

Figure 8: Input IP Address

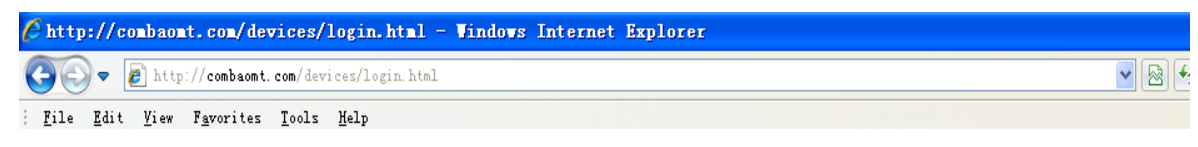

Figure 9: Input Domain Name

**Step 3:** Input **User Name: admin; Password** (default password: **admin**). Click [Log in].

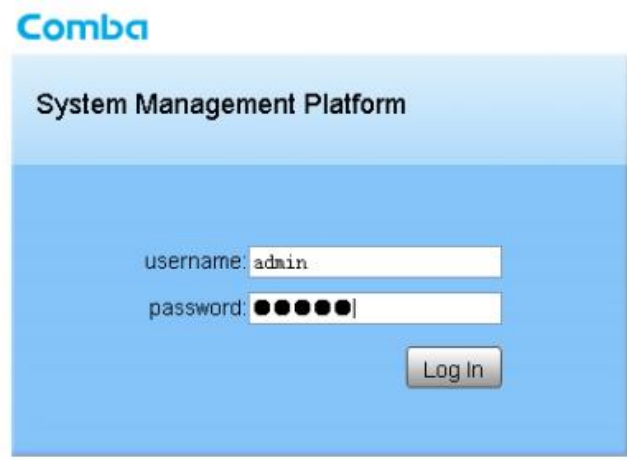

Figure 10: Input User Name and Password

## <span id="page-25-0"></span>**5.2 WEB GUI INTRODUCTION**

After log in, the Web GUI main screen will appear.

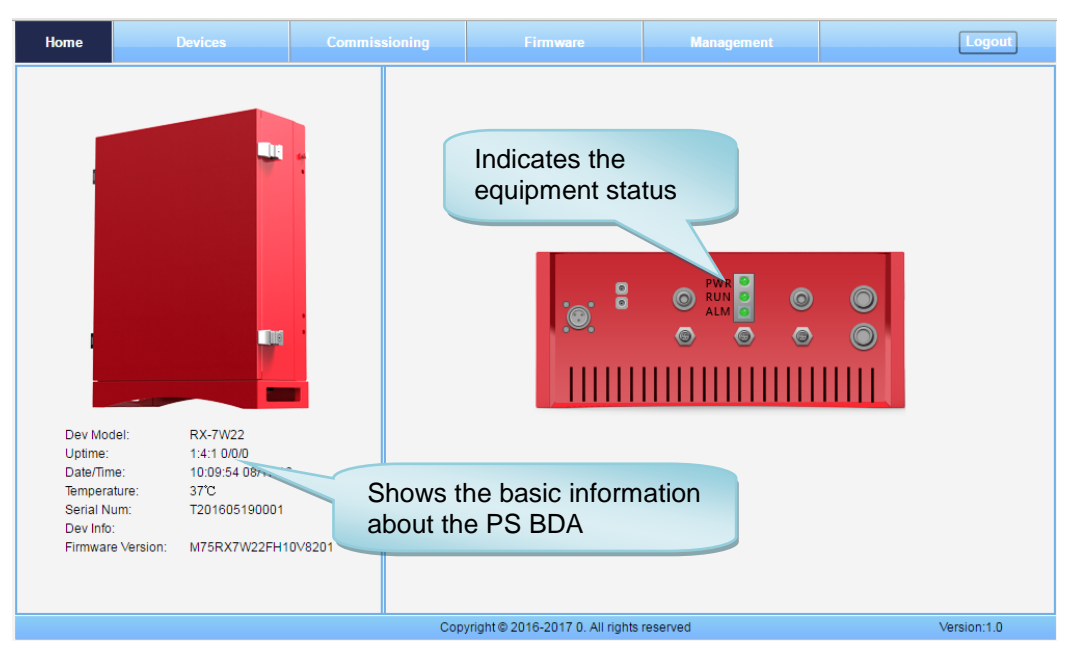

Figure 11: Web GUI Main Screen

On Comba Web GUI Home Screen, there are four Menu bars: *[Devices], [Commissioning], [Firmware] and [Management].*

## <span id="page-25-1"></span>**5.2.1 [DEVICES]**

The [Devices] Screen shows the equipment status, such as PA status, alarm information, etc.

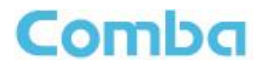

#### **Overview Screen**

|                    | Home<br><b>Device</b><br><b>Overview</b> |                   |           | <b>800MHz</b> |                     | <b>700MHz</b>                                             |                                            | Indicating<br>alarm status |          |            | Logout        |  |                 |                               |             |
|--------------------|------------------------------------------|-------------------|-----------|---------------|---------------------|-----------------------------------------------------------|--------------------------------------------|----------------------------|----------|------------|---------------|--|-----------------|-------------------------------|-------------|
|                    | NO.                                      |                   |           |               |                     | Freq Band DL P_out RF Switch Mute TH Commission PA Status |                                            | <b>PLL</b>                 |          | LNA DLPA V | $\mathcal{R}$ |  |                 | High Input Low Input Shutdown |             |
|                    |                                          | 800(MHz) <- 10dBm |           | ON            | $-100$ d $Bm$       | <b>Success</b>                                            | Normal                                     |                            |          |            |               |  | a               | $\sim$<br>Modify              |             |
|                    | $\overline{2}$                           | 700(MHz)          | 26dBm     | ON            | $-100$ dBm          | <b>Success</b>                                            | Normal                                     |                            |          |            |               |  | G               | Modify<br>$\sim$              |             |
|                    |                                          |                   |           |               | Indicating          | alarm status<br><b>Name</b><br>Over Temperature Alm       | Value<br>$\sum_{i=1}^n \alpha_i$           |                            |          | Modif:     |               |  |                 | /disable alarm                |             |
|                    |                                          |                   |           |               |                     | <b>RF Unit Alm</b><br>Booster Failure Alm                 | $\mathcal{D}$<br>$\bullet$                 |                            |          |            |               |  |                 |                               |             |
|                    |                                          |                   |           |               | Ant Malfunction Alm | $\bullet$                                                 |                                            |                            |          |            |               |  | Click to enable |                               |             |
|                    |                                          |                   |           |               | Dry Contact State3  |                                                           |                                            |                            | Undefine |            |               |  |                 | /disable alarm                |             |
| Dry Contact State4 |                                          |                   | $\bullet$ |               | Undefine            |                                                           |                                            | v                          |          |            |               |  |                 |                               |             |
|                    |                                          |                   |           |               |                     |                                                           | Copyright @ 2016-2017. All rights reserved |                            |          |            |               |  |                 |                               | Version:1.0 |

Figure 12: Overview Screen

#### **800MHz Screen**

This screen is only available for the dual band PS BDA or 800MHz PS BDA.

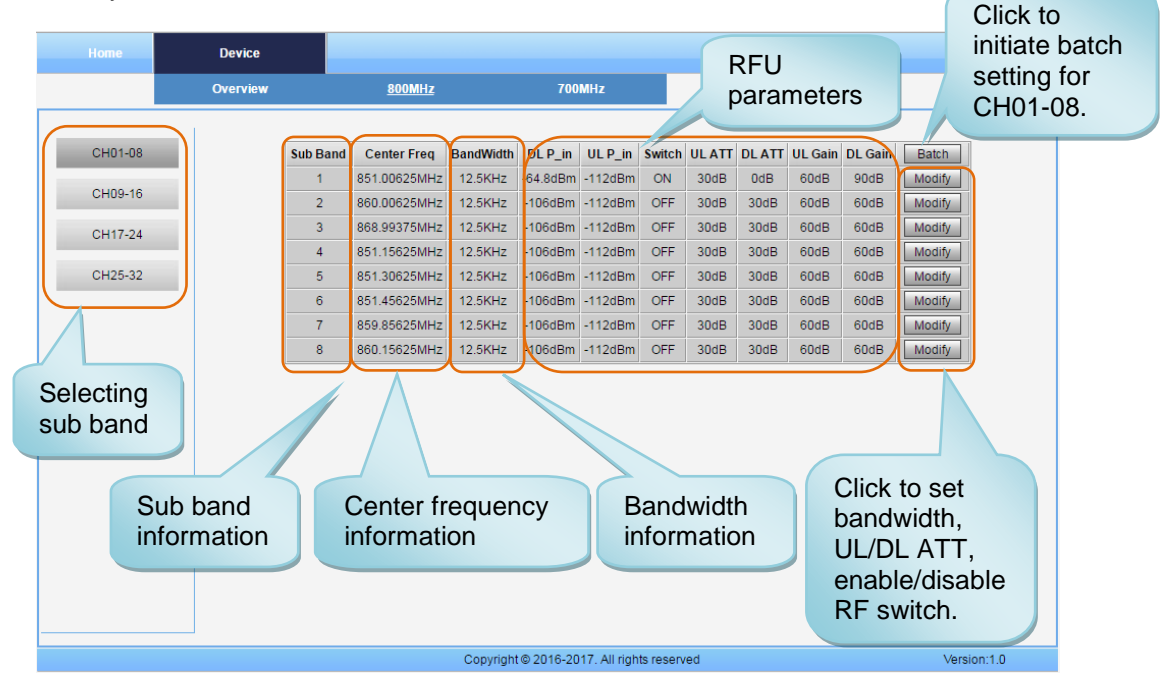

Figure 13: 800MHz Screen

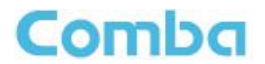

#### **700MHz Screen**

This screen is only available for the dual band PS BDA or 700MHz PS BDA.

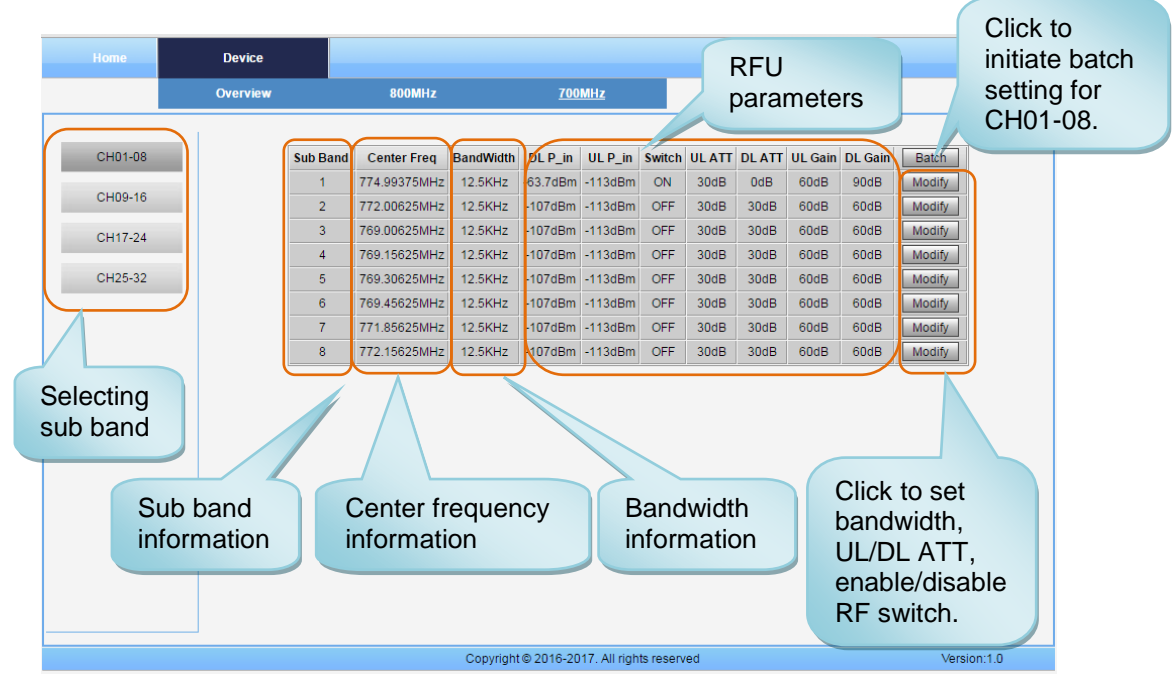

Figure 14: 700MHz Screen

#### <span id="page-27-0"></span>**5.2.2 [COMMISSIONING]**

A work flow of the commissioning process is shown on [Commissioning] Screen. Click the [Start] button, the software will guide you through the commissioning step by step. For details, please refer to chapter 5.3.

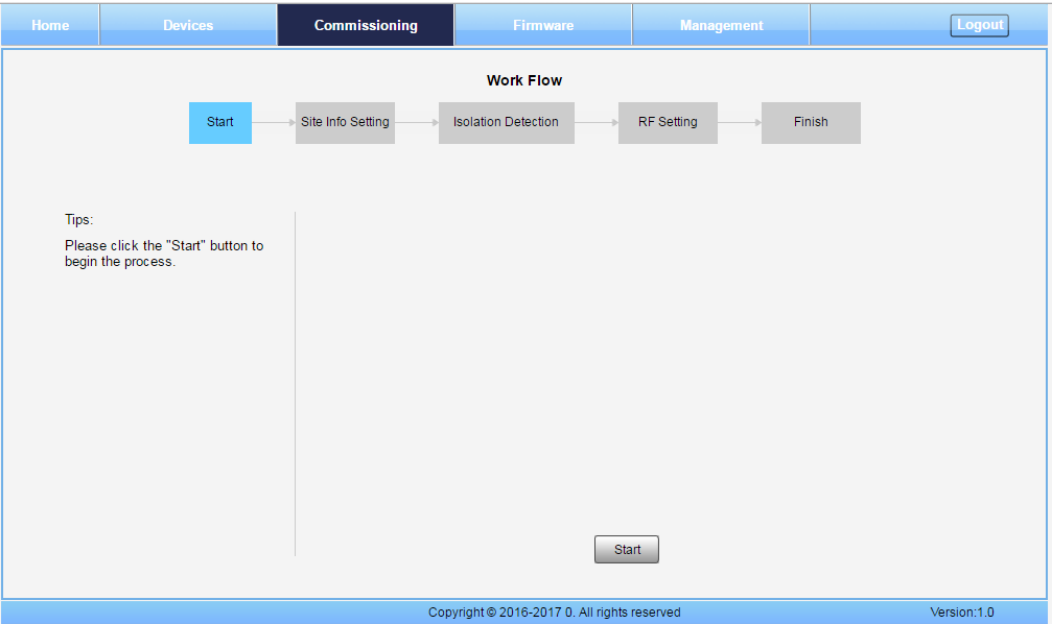

Figure 15: [Commissioning] Screen

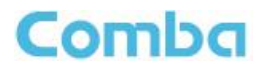

### <span id="page-28-0"></span>**5.2.3 [FIRMWARE]**

There are two functions on the [Firmware] bar: [upgrade] and [swap]. [Upgrade] is used to upgrade software, and [Swap] is to replace the current firmware version with the previous one.

Follow the steps shown below figure to upgrade the firmware.

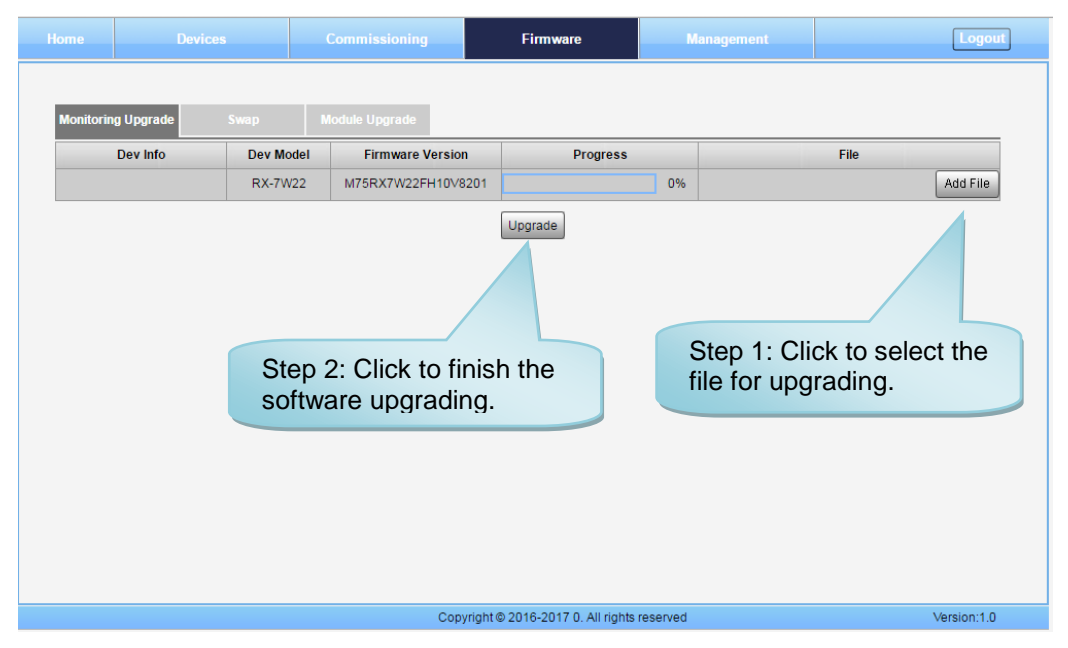

Figure 16: [Firmware] Screen – MCU Firmware Upgrade

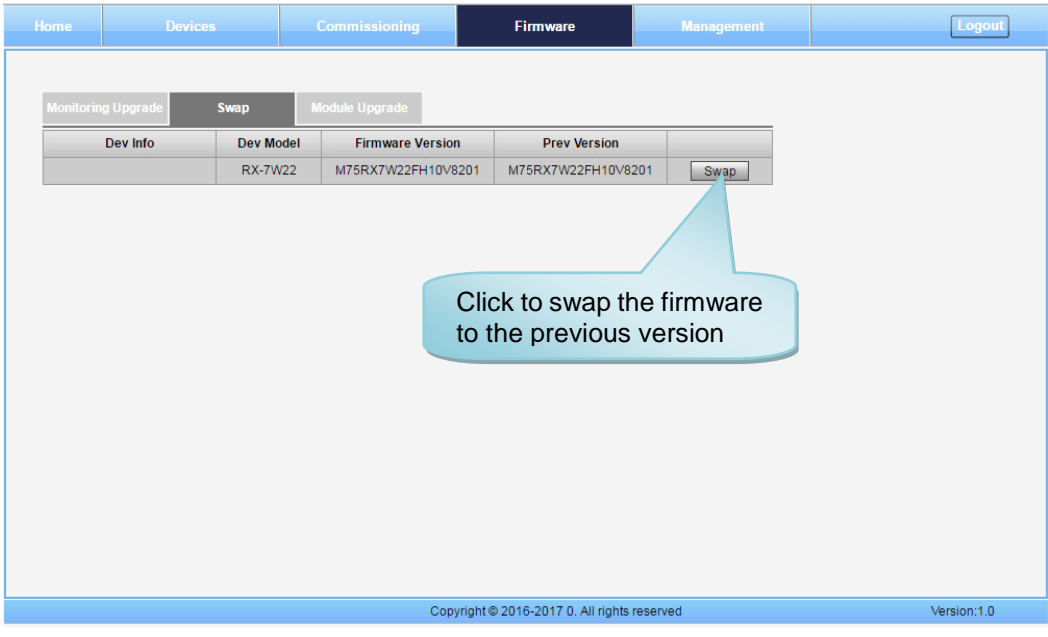

Figure 17: [Firmware] Screen – Firmware Swap

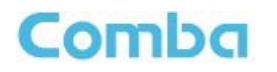

|   | <b>Devices</b>                           | Commissioning          | <b>Firmware</b>                           | <b>Management</b> |  | Logout           |  |
|---|------------------------------------------|------------------------|-------------------------------------------|-------------------|--|------------------|--|
|   | <b>Monitoring Upgrade</b><br><b>Swap</b> | <b>Module Upgrade</b>  |                                           |                   |  |                  |  |
|   | <b>Module Info</b>                       | <b>Current Version</b> | <b>Progress</b>                           | <b>Result</b>     |  | File             |  |
| ✔ | 800MHz RF Digital Module                 | M127W22800L8S11V6001   | 0%                                        |                   |  | Add File         |  |
|   | 700MHz RF Digital Module                 | M127W22700L8S11V6001   | 0%                                        |                   |  | Add File         |  |
|   | 800MHz FPGA                              | V1.0.01                | 0%                                        |                   |  | Add File         |  |
|   | 700MHz FPGA                              | V1.0.01                | 0%                                        |                   |  | Add File         |  |
|   | module that needs to be                  |                        |                                           |                   |  | Step 2: Click to |  |
|   | updated.                                 |                        |                                           |                   |  | select the file. |  |
|   |                                          |                        | Step 3: Click to finish<br>the upgrading. |                   |  |                  |  |
|   |                                          |                        |                                           |                   |  |                  |  |

Figure 18: [Firmware] Screen – Module Update

## <span id="page-29-0"></span>**5.2.4 [MANAGEMENT]**

Other parameters can be configured on the [Management] Screen.

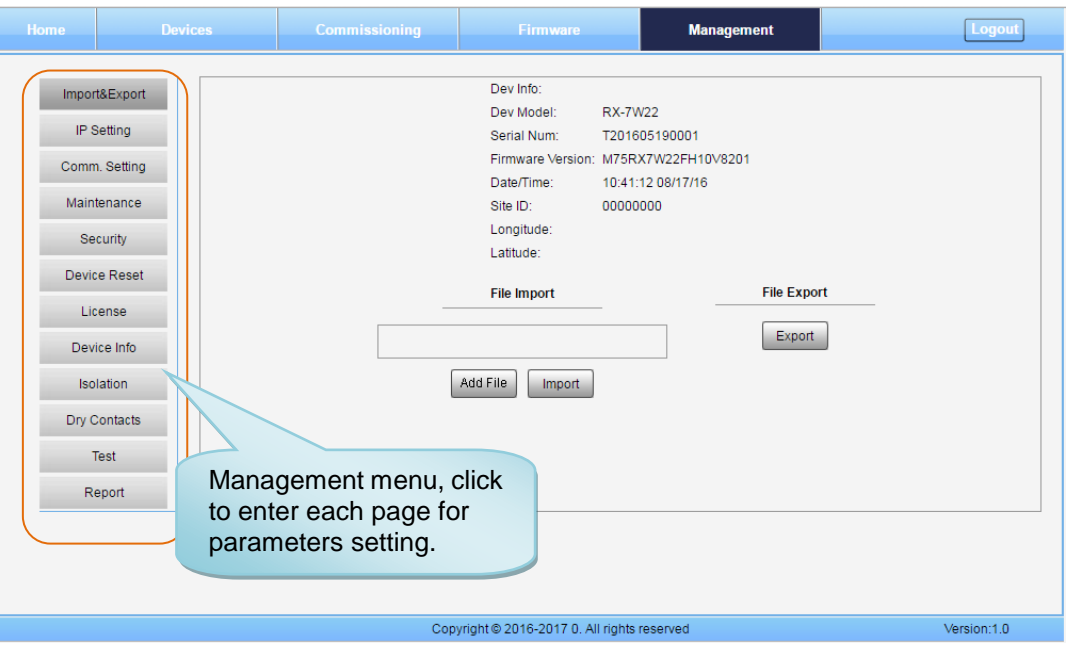

Figure 19: [Management] Screen

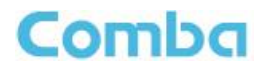

There are nine function bars list on the left side of the [Mangement] Screen.

#### **Inport&Export**

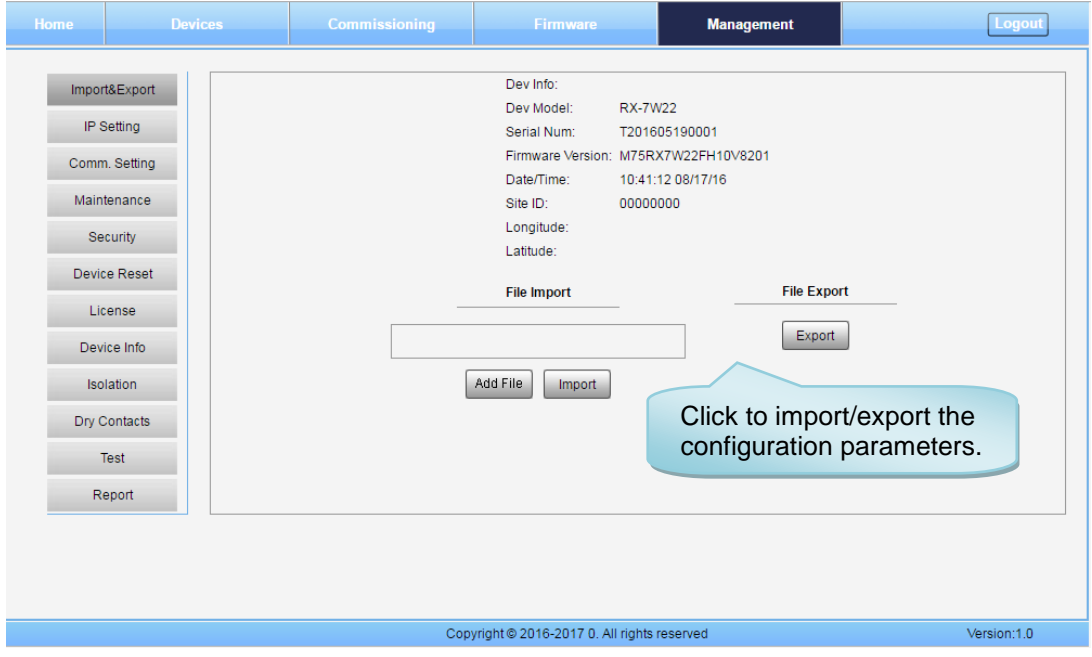

Figure 20: Management – Import & Export

The parameters that can be imported / exported include sub band, alarm enable, ATT value, RF switch, and DL output power.

This function can help users quickly configure PS BDA parameters. For example, if one PS BDA is finished configuration, users can export the parameters and save it as a file on the PC, and then import this file to other PS BDAs for faster set up of additional PS BDAs.

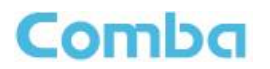

#### **IP Setting**

| Home | <b>Devices</b>                               | Commissioning | Firmware                                                                      | <b>Management</b>   | Logout             |
|------|----------------------------------------------|---------------|-------------------------------------------------------------------------------|---------------------|--------------------|
|      | Import&Export<br>IP Setting<br>Comm. Setting |               |                                                                               |                     |                    |
|      | Maintenance                                  |               | <b>Current Value</b><br><b>Name</b>                                           | <b>Config Value</b> |                    |
|      | Security                                     |               | <b>MAC Address</b><br>00-00-00-00-00-00<br><b>IP Address</b><br>192.168.0.101 |                     |                    |
|      | Device Reset                                 |               | Default GateWay<br>192.168.0.1                                                |                     |                    |
|      | License                                      |               | SubNet Mask<br>255.255.255.0                                                  |                     |                    |
|      | Device Info                                  |               | Refresh                                                                       | <b>Submit</b>       |                    |
|      | <b>Isolation</b>                             |               |                                                                               |                     |                    |
|      | Dry Contacts                                 |               |                                                                               |                     | Configure the IP   |
|      | Test                                         |               |                                                                               | monitoring.         | address for remote |
|      | Report                                       |               |                                                                               |                     |                    |
|      |                                              |               |                                                                               |                     |                    |
|      |                                              |               |                                                                               |                     |                    |
|      |                                              |               |                                                                               |                     |                    |
|      |                                              |               | Copyright @ 2016-2017 0. All rights reserved                                  |                     | Version:1.0        |

Figure 21: Management – IP Setting

Note: For remote monitoring, the IP Address must be set correctly based on the location IP of the remote connection. If more than one piece of equipment is connected to the public network through the same router, the router's local IP **CANNOT** be set as  $192.168.8$ .\*.

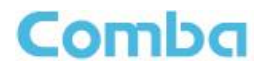

#### **Comm. Setting**

| Home                                         | <b>Devices</b> | <b>Commissioning</b> | <b>Firmware</b>                                    | <b>Management</b>                                                                                | Logout      |
|----------------------------------------------|----------------|----------------------|----------------------------------------------------|--------------------------------------------------------------------------------------------------|-------------|
| Import&Export<br>IP Setting<br>Comm. Setting |                |                      | Snmp Version: @ v2C O V3<br><b>Name</b>            | Communication Types: ○ SMS ○ PS ● SNMP ○ ETHERNET<br><b>Current Value</b><br><b>Config Value</b> |             |
| Maintenance<br>Security                      |                | □<br>ō<br>$\Box$     | Read Community<br>Write Community<br>Trap Des: IP1 | public<br>private<br>0.0.0.0                                                                     |             |
| Device Reset                                 |                | ō                    | Trap Des: IP2                                      | 0.0.0.0                                                                                          |             |
| License                                      |                | $\Box$<br>$\Box$     | Trap Des: IP3<br>Port Num                          | 0.0.0.0<br>161                                                                                   |             |
| Device Info                                  |                |                      |                                                    |                                                                                                  |             |
| Isolation                                    |                |                      | Refresh                                            | Submit                                                                                           |             |
| Dry Contacts                                 |                |                      |                                                    |                                                                                                  |             |
| <b>Test</b>                                  |                |                      |                                                    |                                                                                                  |             |
| Report                                       |                |                      |                                                    |                                                                                                  |             |
|                                              |                |                      |                                                    |                                                                                                  |             |
|                                              |                |                      | Copyright @ 2016-2017 0. All rights reserved       |                                                                                                  | Version:1.0 |

Figure 22: Management – Comm. Setting

Note: There are 4 available communication types: SMS, PS, SNMP and ETHERNET. You can choose a suitable type for remote monitoring.

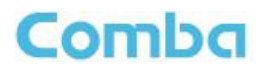

#### **Maintenance**

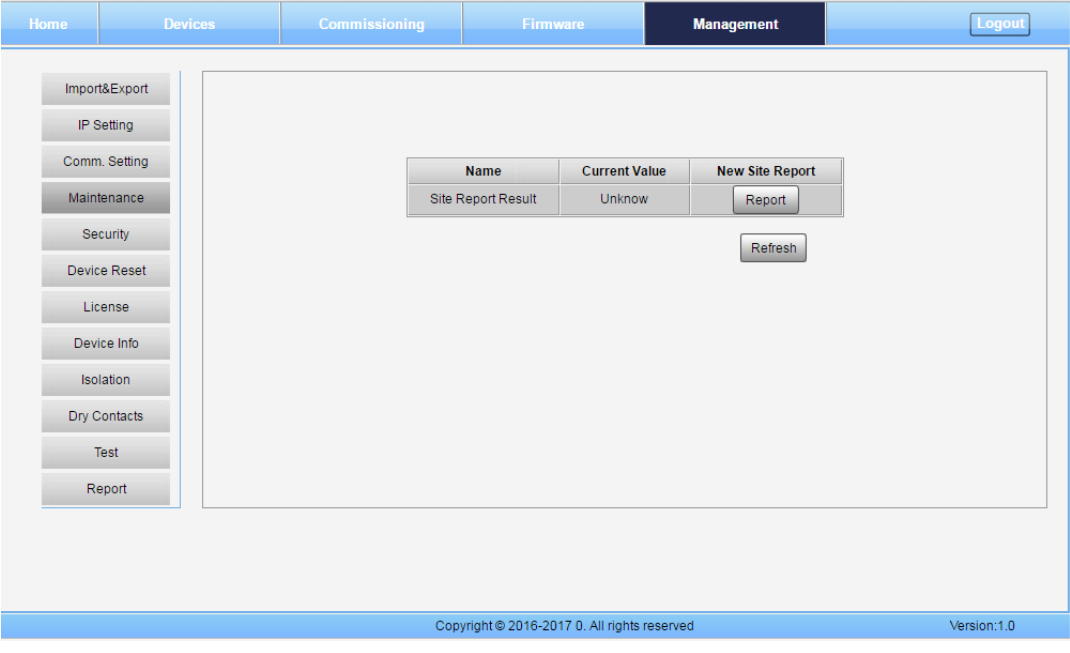

Figure 23: New Site Report is for easy monitoring set up

#### **Security**

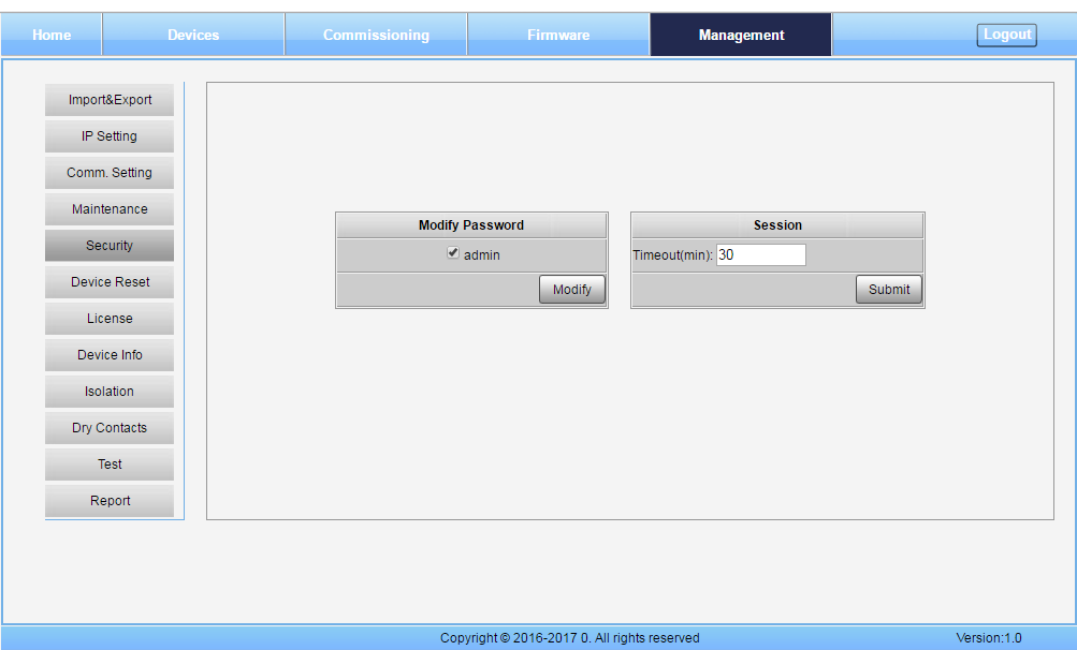

Figure 24: Management – Security

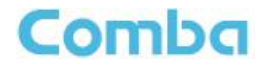

Click Modify , [Modify Password] window will pop-up.

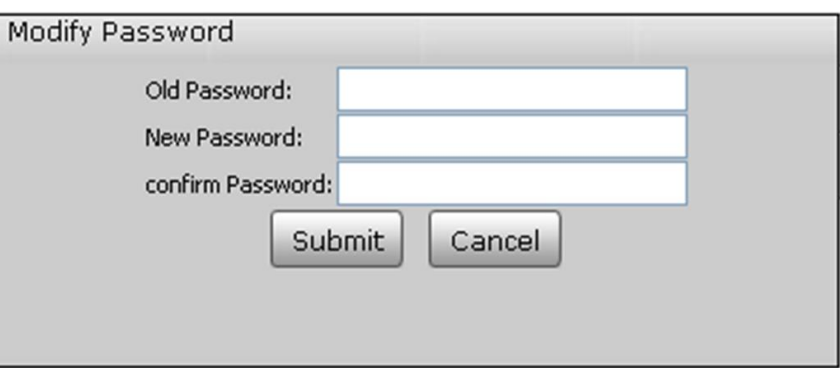

Figure 25: Modify Password

Note: Username cannot be modified.

#### **Device Reset**

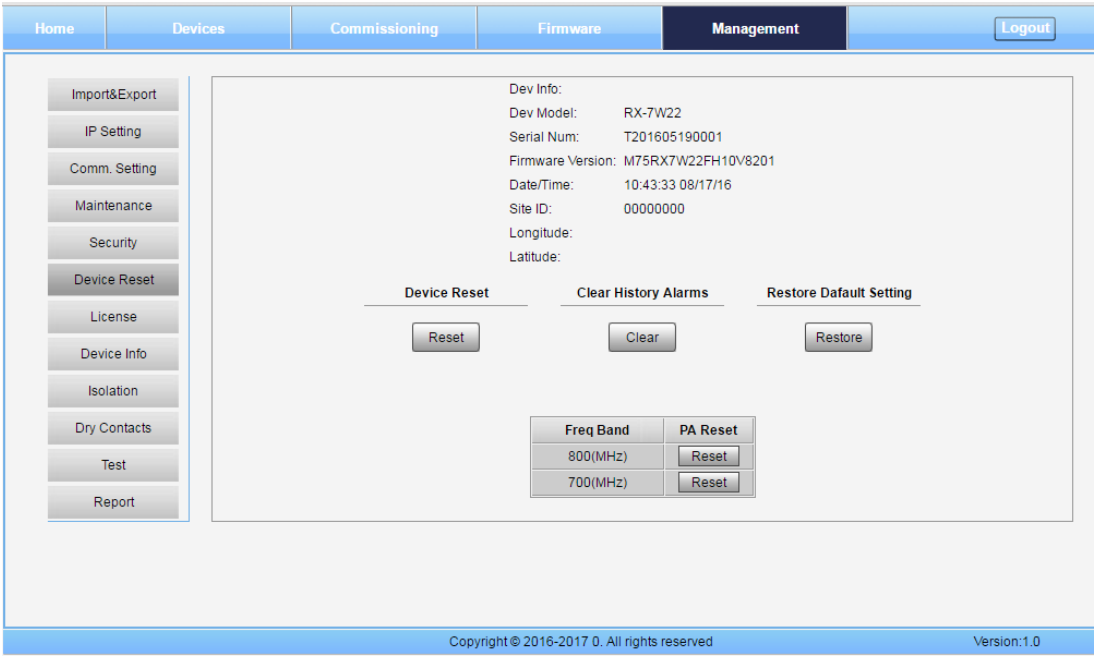

Figure 26: Management – Device Reset

Note: Click **Reset , all the parameters and alarms will be reset to factory default value. The Device Reset** process will last about 2~4 minutes. For PMU monitor reset, users need to re-login to the WEB GUI.

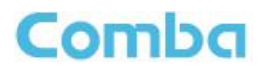

#### **License**

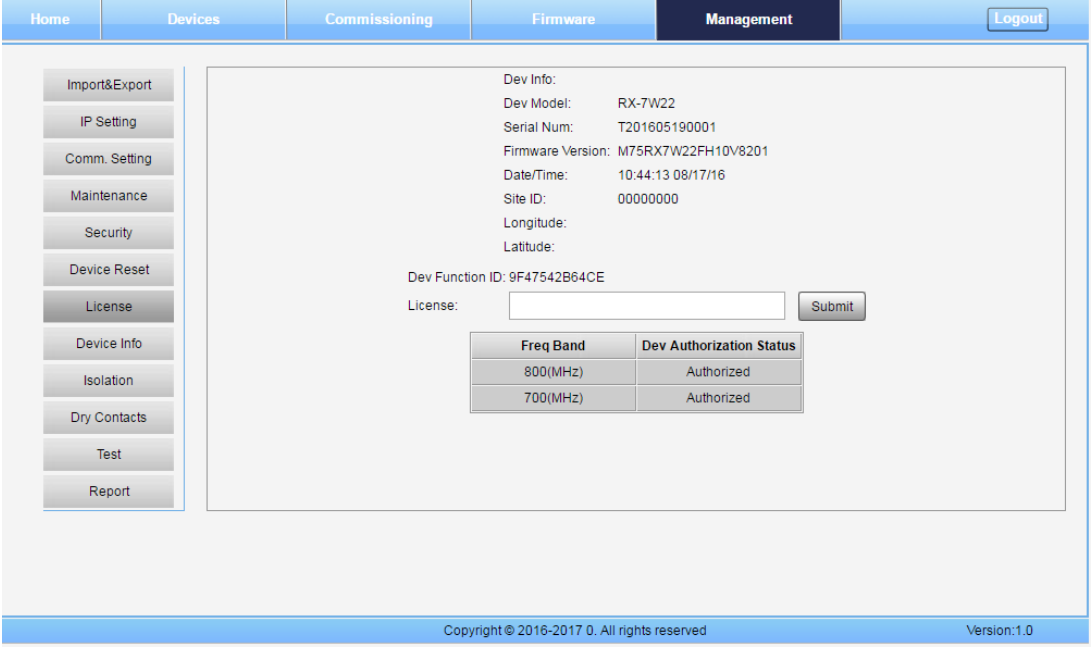

Figure 27: Management – License

For the CriticalPoint BDA, users are able to switch the configuration anytime by changing the license in the WEBOMT. There are 3 difference licenses: 700MHz single band license, 800MHz single band license and 700MHz/800MHz dual band license.

Both 700MHz and 800MHz single band licenses are provided with a single band unit. Users can switch between 700MHz configuration and 800MHz configuration. To upgrade from single band to dual band, users need to purchase the dual band upgrade license.

If the equipment is in dual band originally, no license will be provided, because the equipment already comes with dual band activated.

For more information please refer to appendix B for the license switch guide.

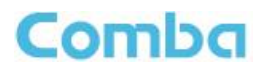

#### **Device Info**

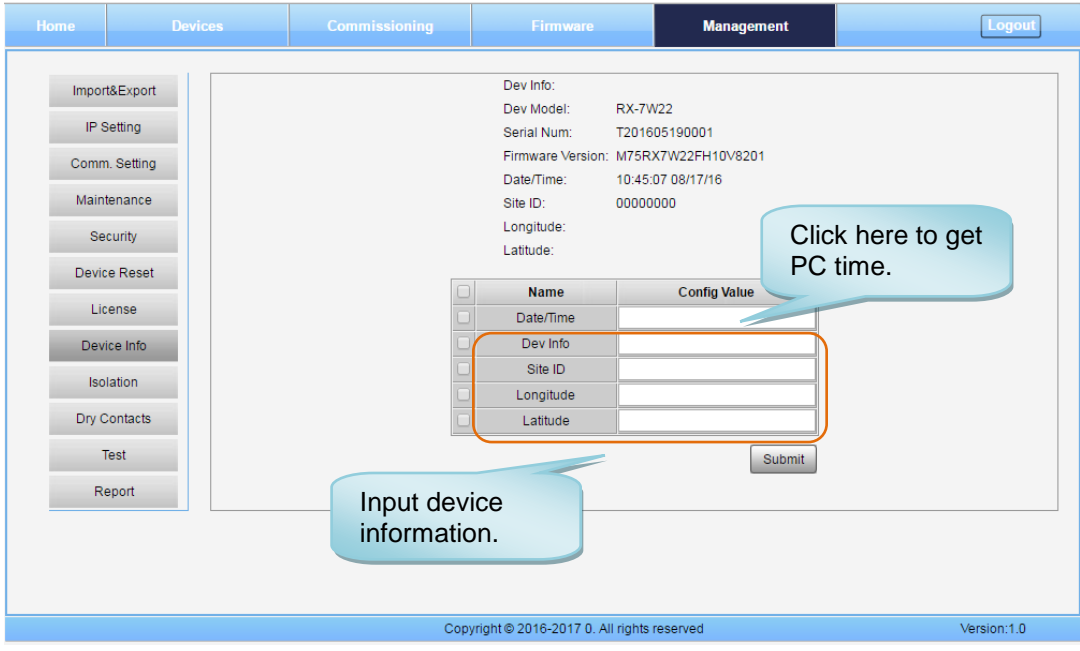

Figure 28: Management – Device Info

Note: Users can input a maximum of 30 characters in Device Info.

#### **Isolation**

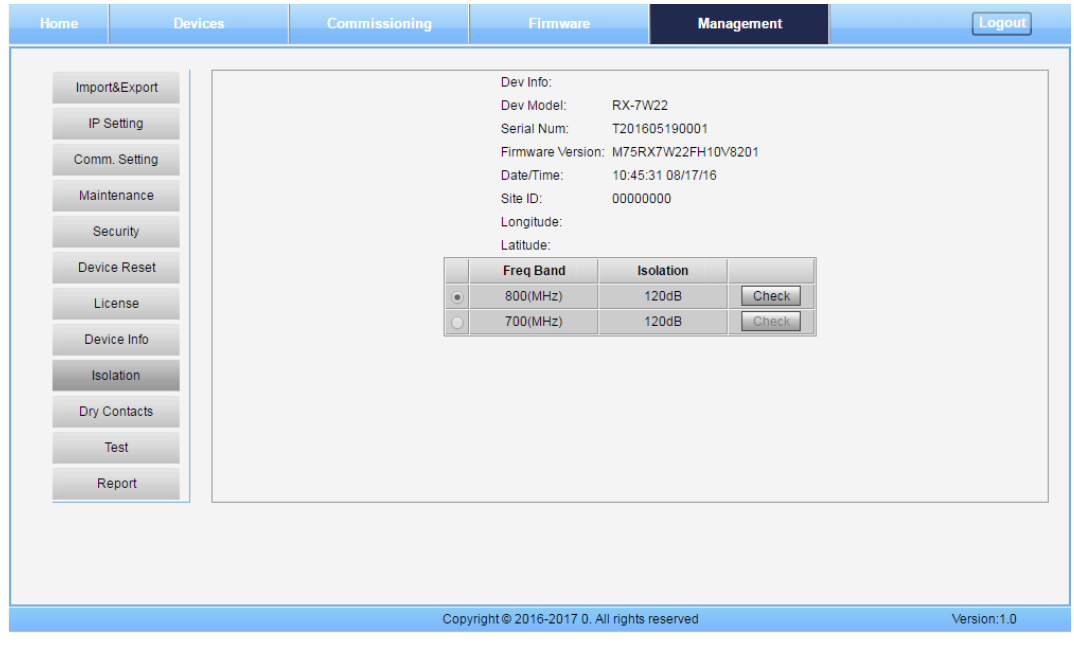

Figure 29: Management – Isolation

Note: This Step is the same as step 3 of [Commissioning]. Users can check isolation again by clicking the Check button.

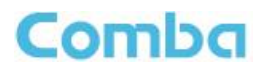

#### **Dry Contact**

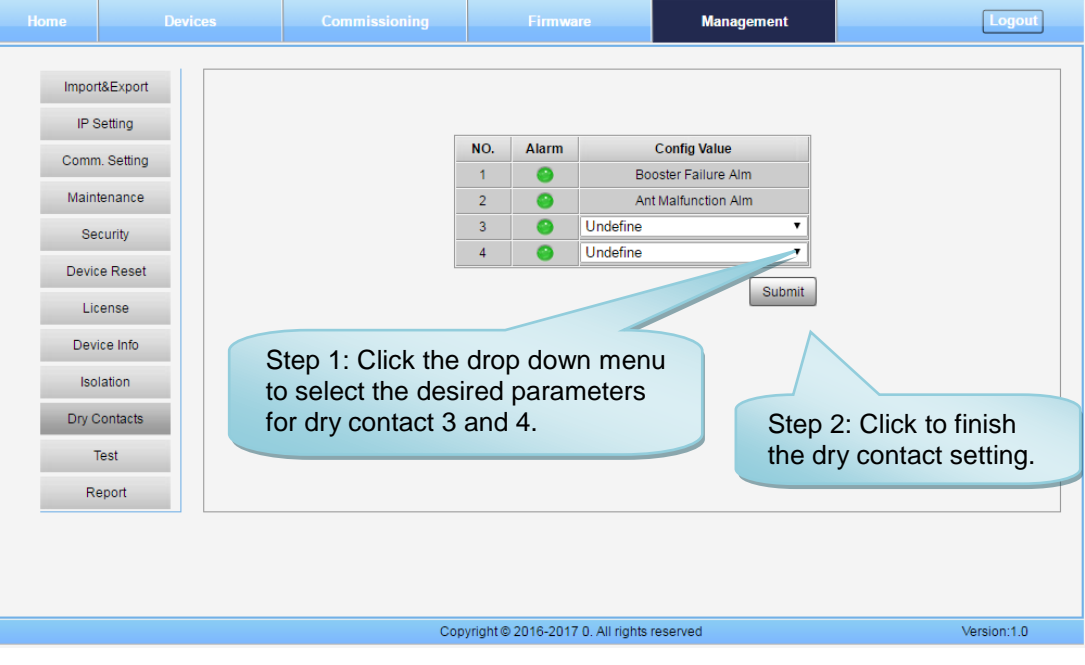

Figure 30: Management – Dry Contact

#### **Test**

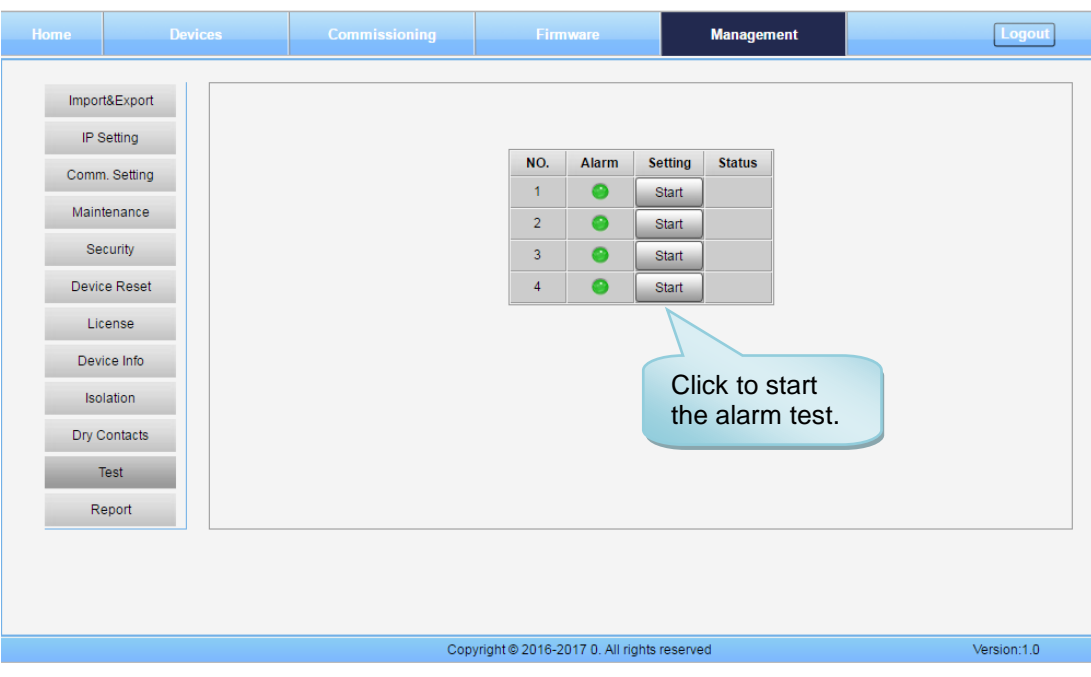

Figure 31: Management – Test

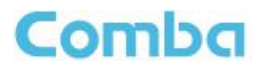

#### **Report**

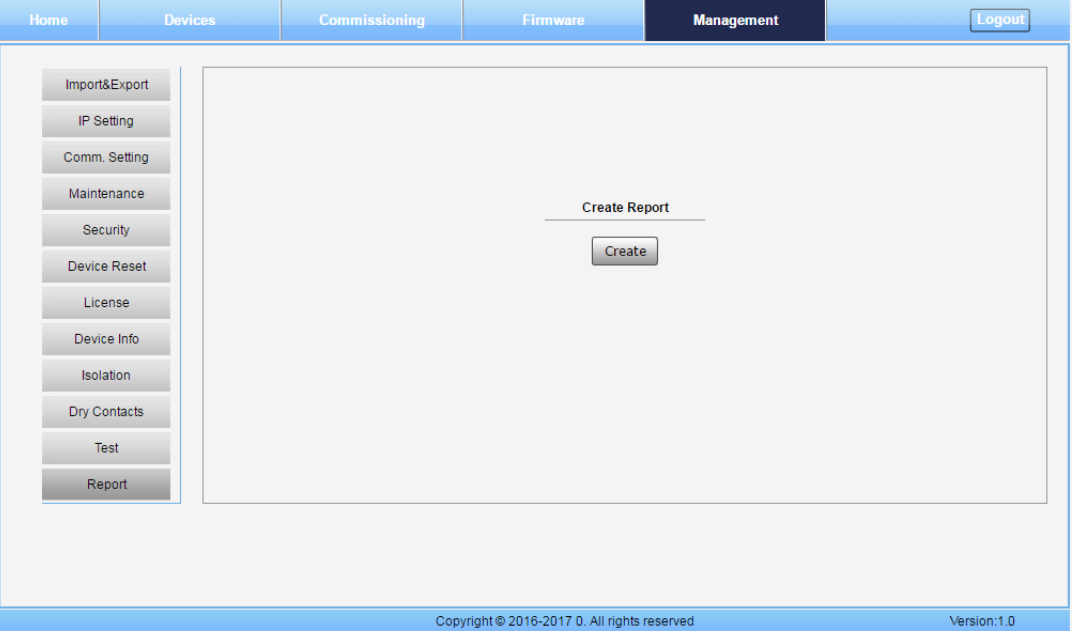

Figure 32: Management – Report

Note: Click Create to create the report (the report can't be created in IE browser) and make sure that PDF Reader software is installed on the computer. If not, the report will not be visible.

The device basic information, an overview of RF information and sub-band RF information are included in this report. Please refer to appendix D for an example of device report.

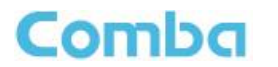

## <span id="page-39-0"></span>**5.3 COMMISSIONING PROCEDURE**

To complete the installation and commissioning, users need to follow the steps below.

**Step 1:** Click the Menu bar [Commissioning] on home screen, a work flow will be displayed.

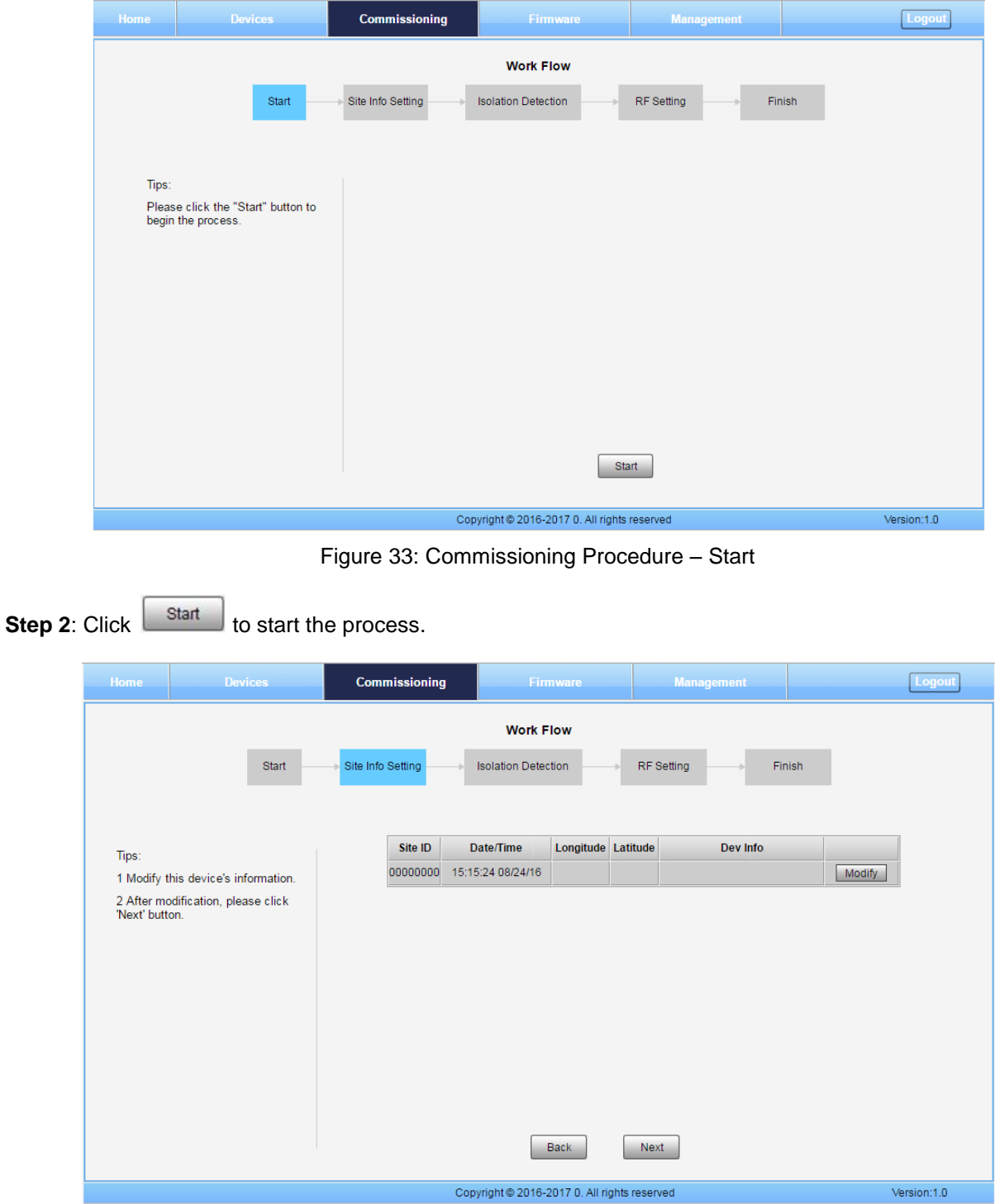

Figure 34: Commissioning Procedure – Site Info. Setting

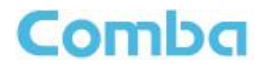

**Step 3**: Click  $\boxed{\phantom{a} \text{Modify} }$ , to set the site information.

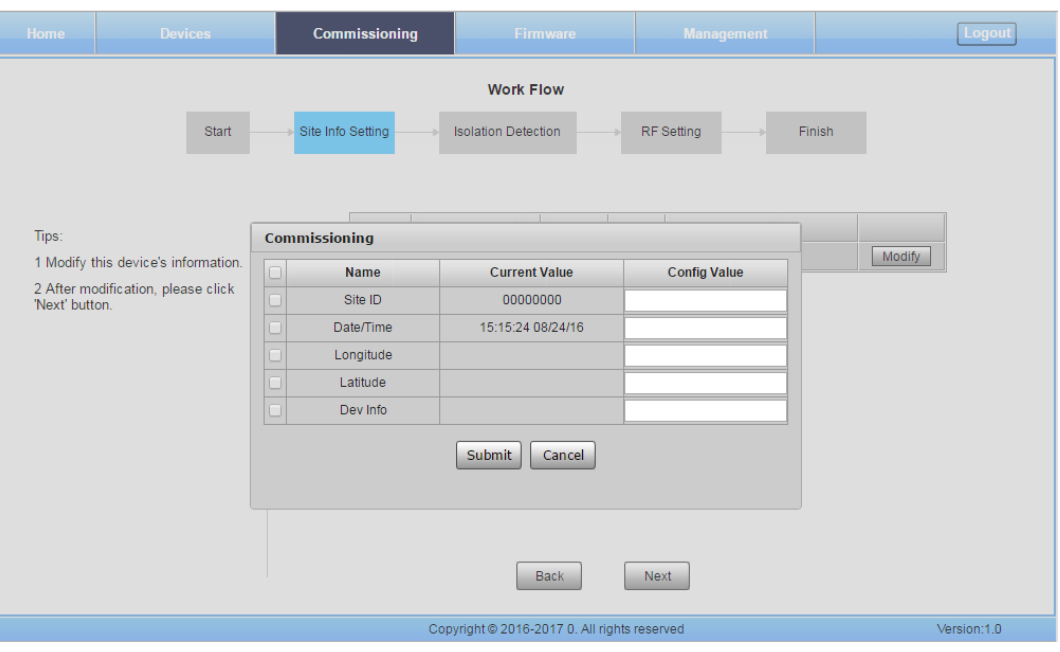

Figure 35: Device Information Setting

It is mainly used to record device location and Date/Time provides a time reference. Clicking the Config Value of Date/Time will update the Date/Time automatically.

#### *NOTE: Make sure the device is connected with appropriate donor and service antennas before proceeding to step 4.*

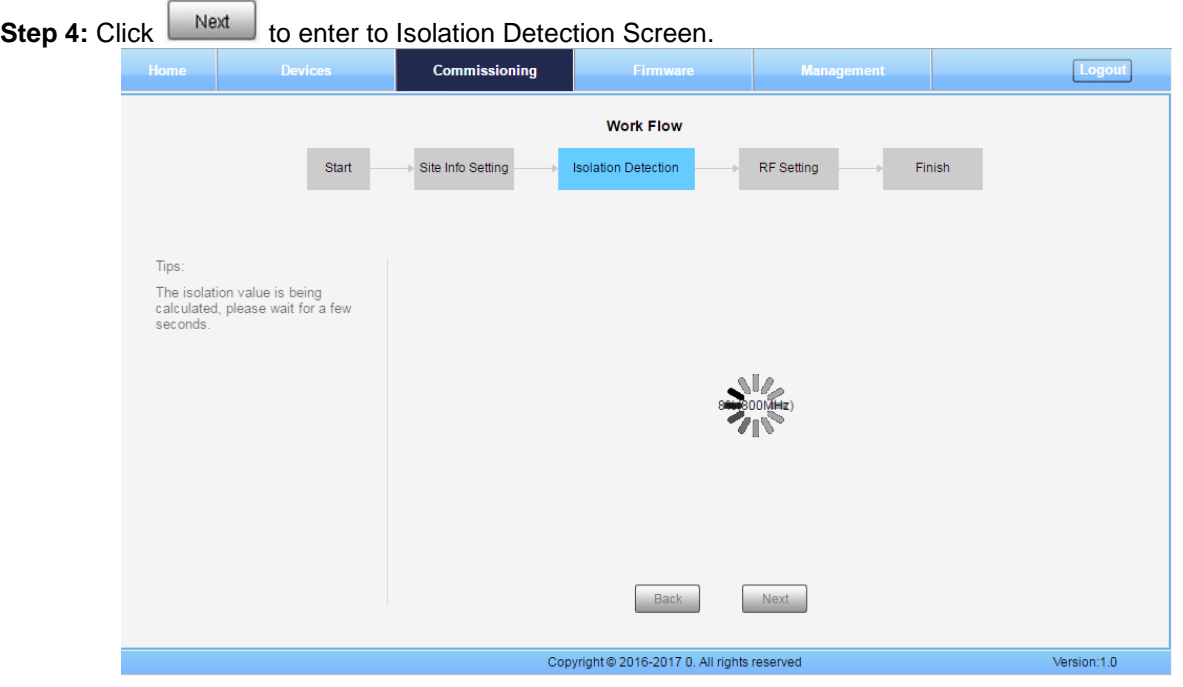

Figure 36: Commissioning Procedure – Isolation Detection

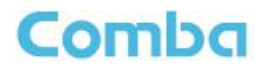

- Select a frequency band (RFU) that needs to be commissioned.
- $\bullet$  Click  $\Box$  Thext to start Isolation Detecting, then a [Confirm] window will pop-up.
- Click **the continue. If isolation detection passes, the process will go to the RF Settiing Screen shown** as Figure 38. If failed, a Tips window will pop-up, users need to check whether the system isolation is adequate.

**NOTE:** At the end of the first frequency band commissioning, users can start other frequency band commissioning.

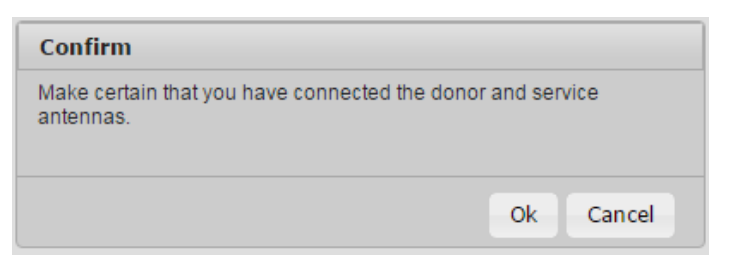

Figure 37: Commissioning Procedure – Isolation Detection Confirm

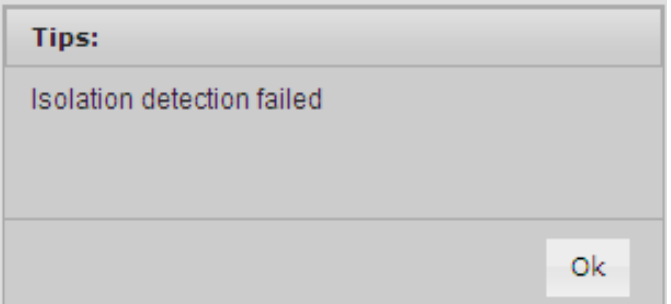

Figure 38: Commissioning Procedure – Isolation Detection Failed

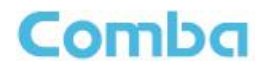

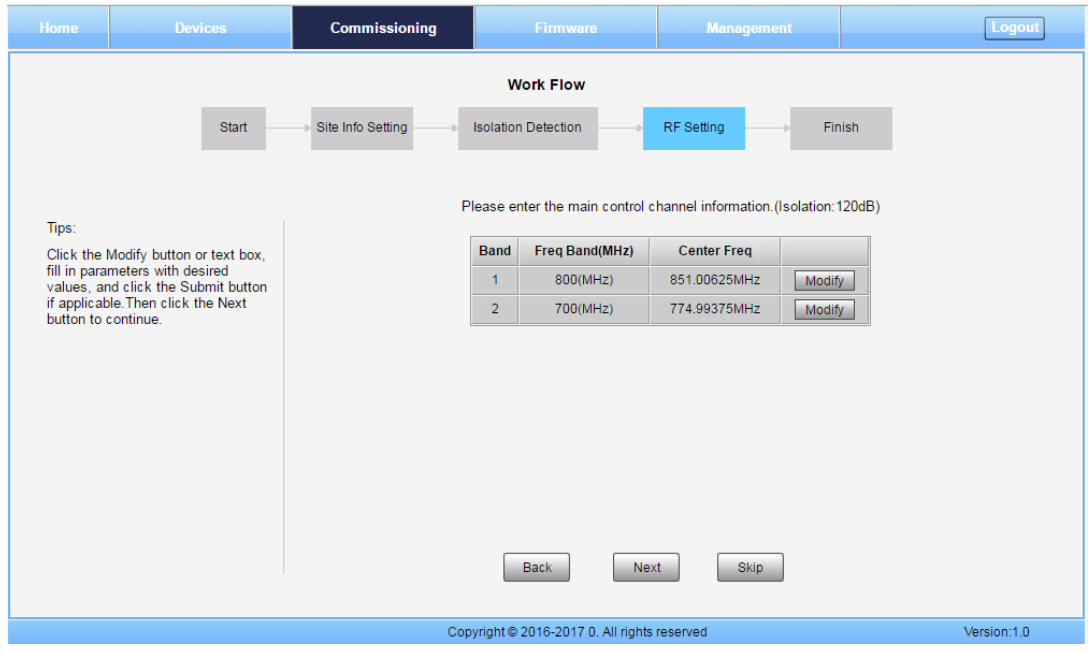

Figure 39: Commissioning Procedure – Isolation Detection Finish

**Step 5:** RF Setting Screen for setting the center frequency.

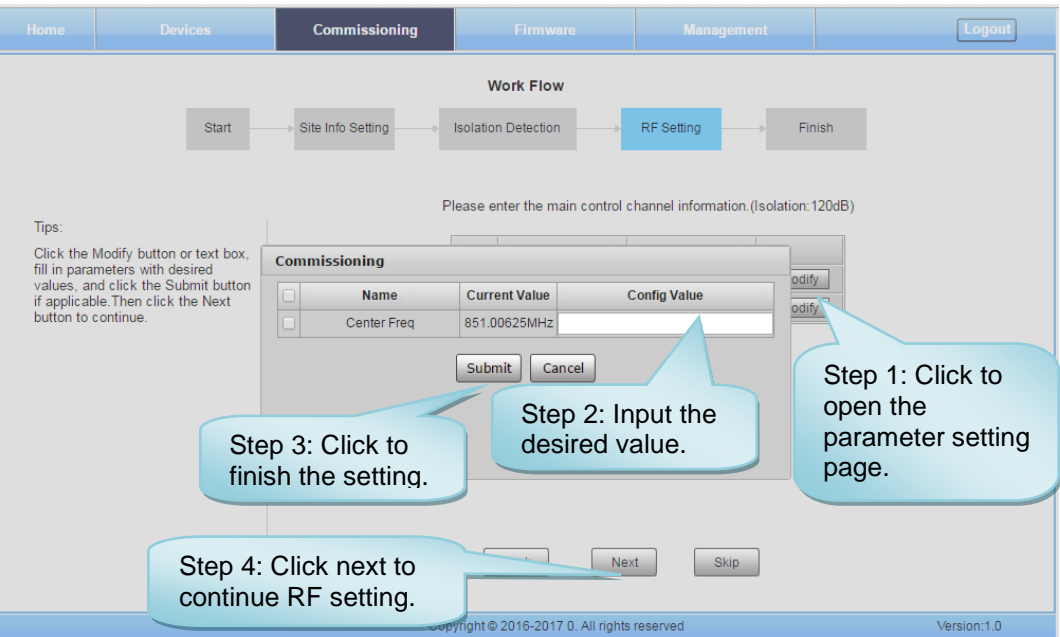

Figure 40: Commissioning Procedure – Center Frequency Setting

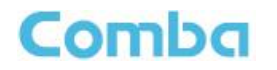

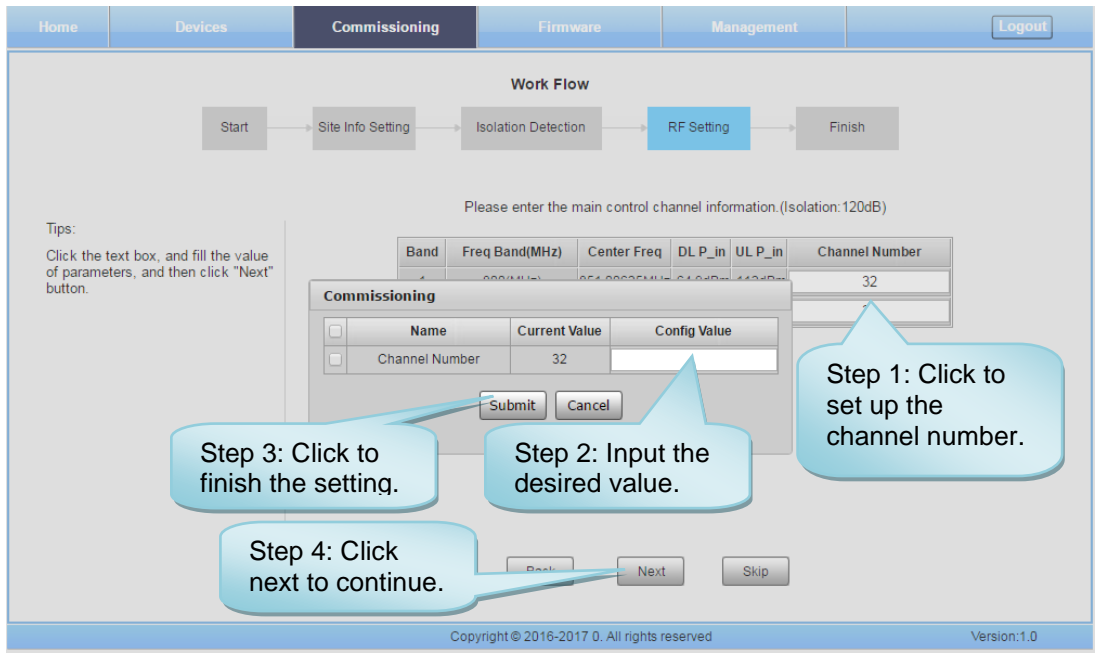

Figure 41: Commissioning Procedure – Channel Number Setting

**Step 7:** Click **Finish** to finish the commissioning. In this window, a summary of device setting is shown.

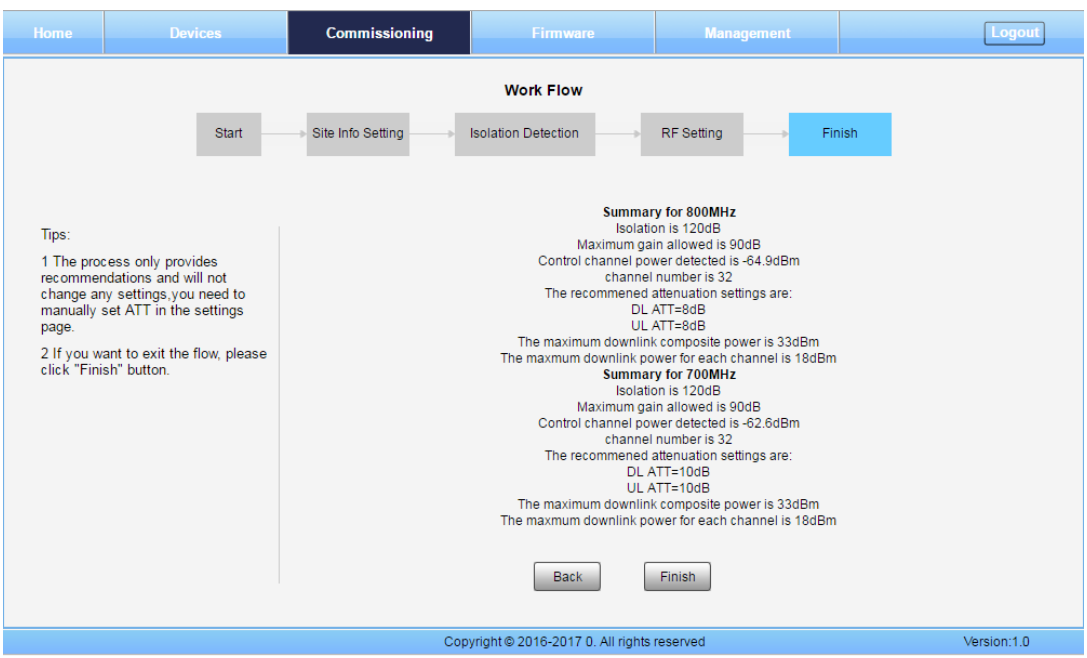

Figure 42: Commissioning Procedure – Finish

End of Section

## <span id="page-44-0"></span>**6 MAINTENANCE**

The PS BDA is designed for trouble-free operation and generally does not need maintenance. Maintenance activities should only be carried out by trained personnel.

Periodic inspection of the repeater equipment(s) is recommended, the recommended tasks includes:

- Verify the direction and position of antennas. Re-align if necessary.
- Make sure the cable connector and sealing on the RF cable connectors are not damaged.
- Verify lightning and grounding protection is in good condition.

End of Section

## <span id="page-45-0"></span>**7 APPENDICES**

## <span id="page-45-1"></span>**7.1 APPENDIX A: TOOLS**

The following are the recommended list of tools for new installation and routine maintenance.

- **•** Slotted Screwdriver
- **•** Philips Screwdriver
- Ring Spanner (Assorted size: 12~20mm)
- $\bullet$  Electrically operated drill and masonry drill bits  $\varnothing$ 12mm
- **•** Anti-static Wrist Strap
- **•** Side Cutter
- **•** Frequency Counter (e.g. FLUKE PM6685R)
- RF Power Meter (e.g. Bird 5000)

## <span id="page-46-0"></span>**7.2 APPENDIX B: DECLARATION OF HARMFUL SUBSTANCES AND CONTENT**

### **Product Name: Public Safety BDA**

#### **Model: RX-7W22**

Harmful substance and content of this product as below table shown:

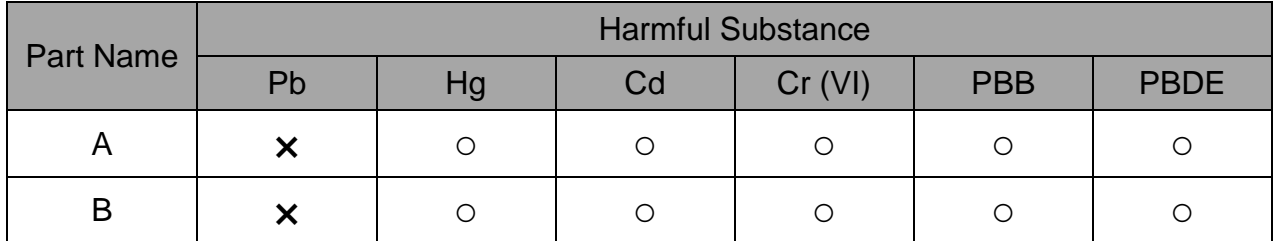

**Note:** Above table complies with SJ/T 11364.

○: Indicates that the harmful substance content in all homogeneous materials for corresponding part is under the limited requirement of GB/T 26572.

×: Indicates that the harmful substance content in at least one single homogeneous material for the corresponding part exceeds the limited requirement of GB/T 26572.

**Remark: The content of the parts marked with "**×**"above exceeds the requirement as there is still no mature alternative technologies to achieve the replacement of poisonous and harmful materials or elements.**

#### **INSTALLATION GUIDE FOR RX-7W22**

## Comba

## <span id="page-47-0"></span>**7.3 APPENDIX C: LICENSE SWITCH QUICK GUIDE**

For CriticalPoint BDA, users are able to switch the configuration anytime by changing the license in the WEBOMT. There are 3 difference licenses: 700MHz single band license, 800MHz single band license and 700MHz/800MHz dual band license.

Both 700MHz and 800MHz single band licenses are provided with a single band unit. Users can switch between 700MHz configuration and 800MHz configuration. To upgrade from single band to dual band configurations, users need to purchase the dual band upgrade license..

If the equipment is in dual band originally, no license will be provided, because the equipment already comes with dual band activated.

Please follow the steps to switch configuration by license:

**Step 1:** Connect the unit "OMT port" to a laptop with an Ethernet cable.

**Step 2:** Wait approximately 1 minute until the IP address is established. Open the browser (Chrome or Firefox is recommended), login to WEBGUI with: www.combaomt.com or 192.168.8.101.

**Step 3:** Input User Name: admin; Password: (default: admin). Click [Log in].

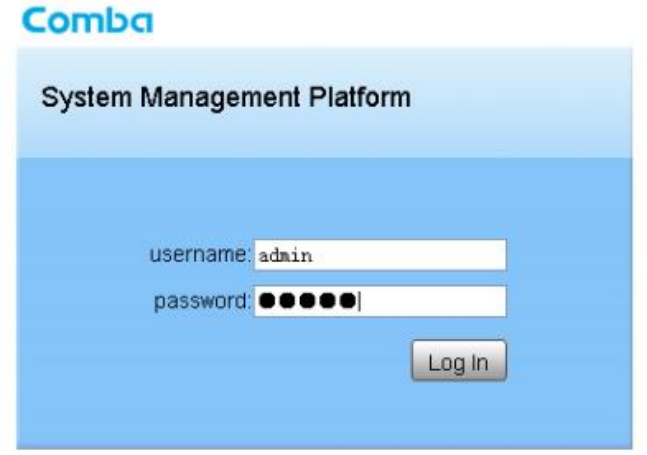

Figure 43: Input User Name and Password

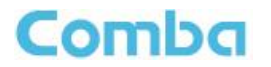

**Step 4:** Go to Management -> License as shown in figure blow. Input the license code in the License field and click submit to continue. The license code is presented as a label on the equipment.

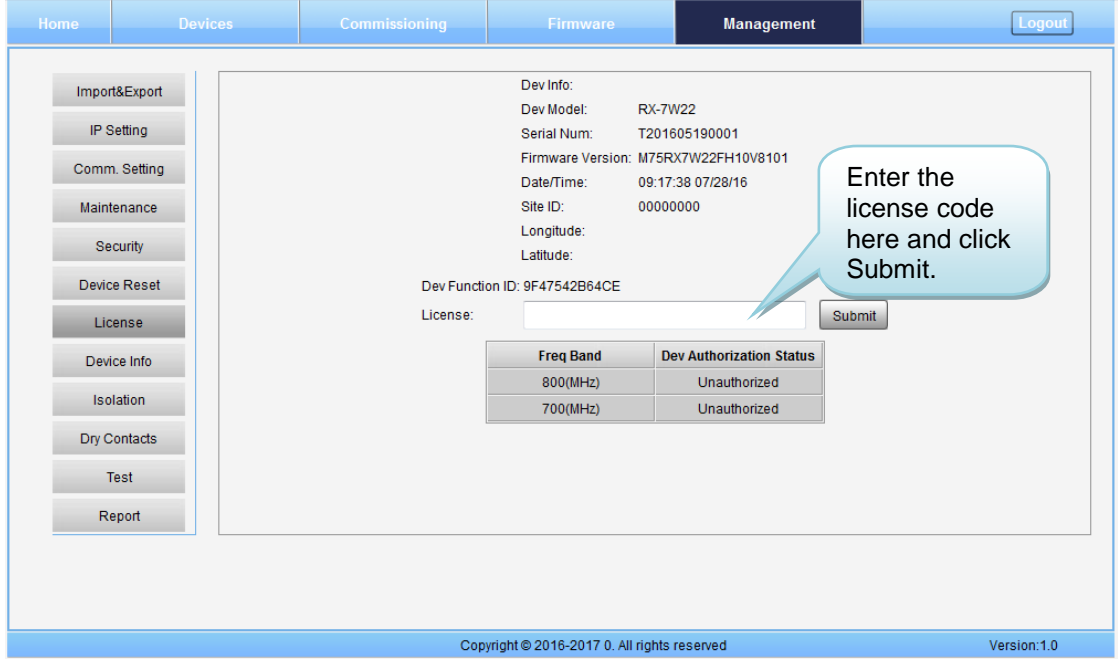

Figure 44: Input License Code

**Step 5:** Refresh the page from the browser, and if the Dev Authorization Status shows the specific band is authorized, it means the license switch was successful.

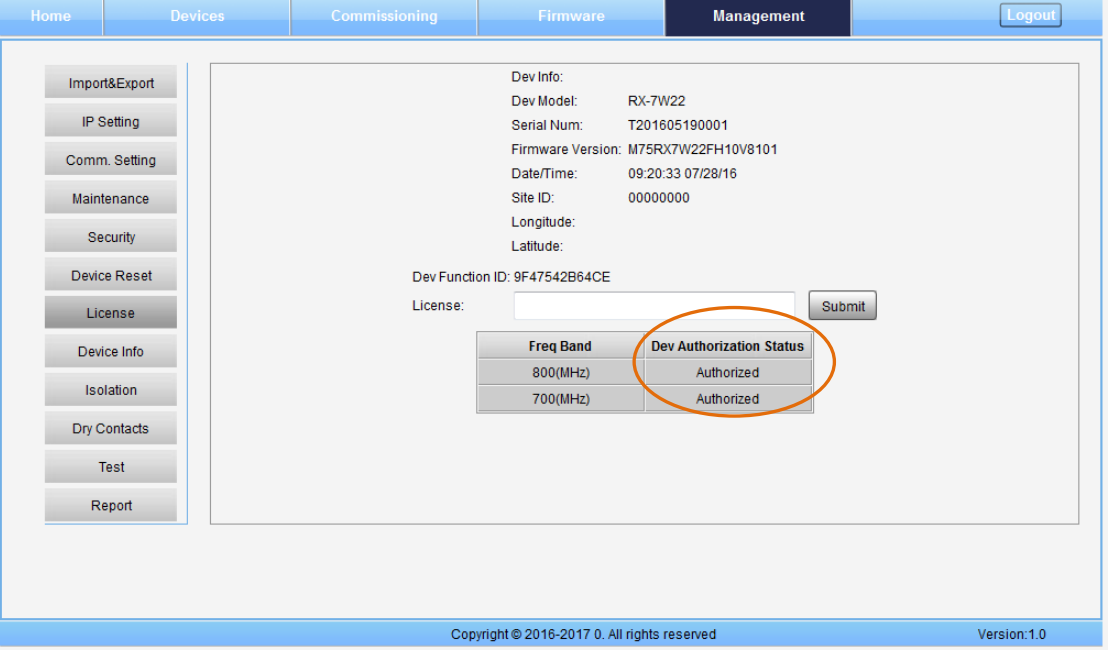

Figure 45: License switch success

## <span id="page-49-0"></span>**7.4 APPENDIX D: TROUBLESHOOTING QUICK GUIDE**

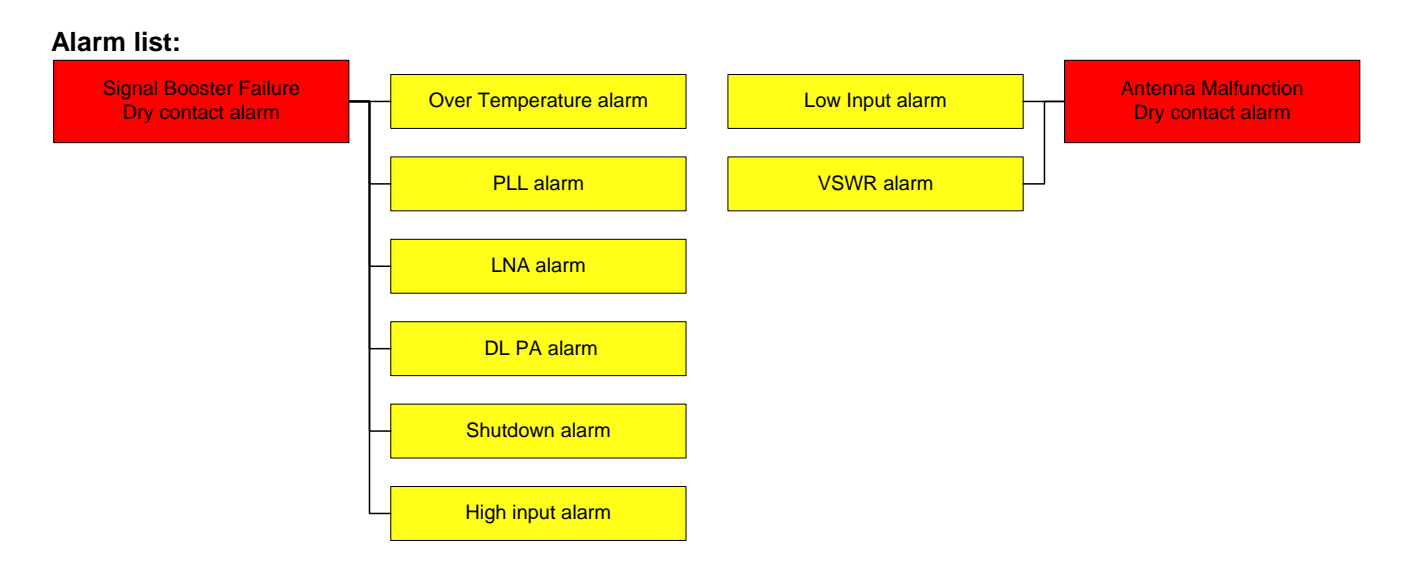

Figure 46: Alarm list

#### **Troubleshooting:**

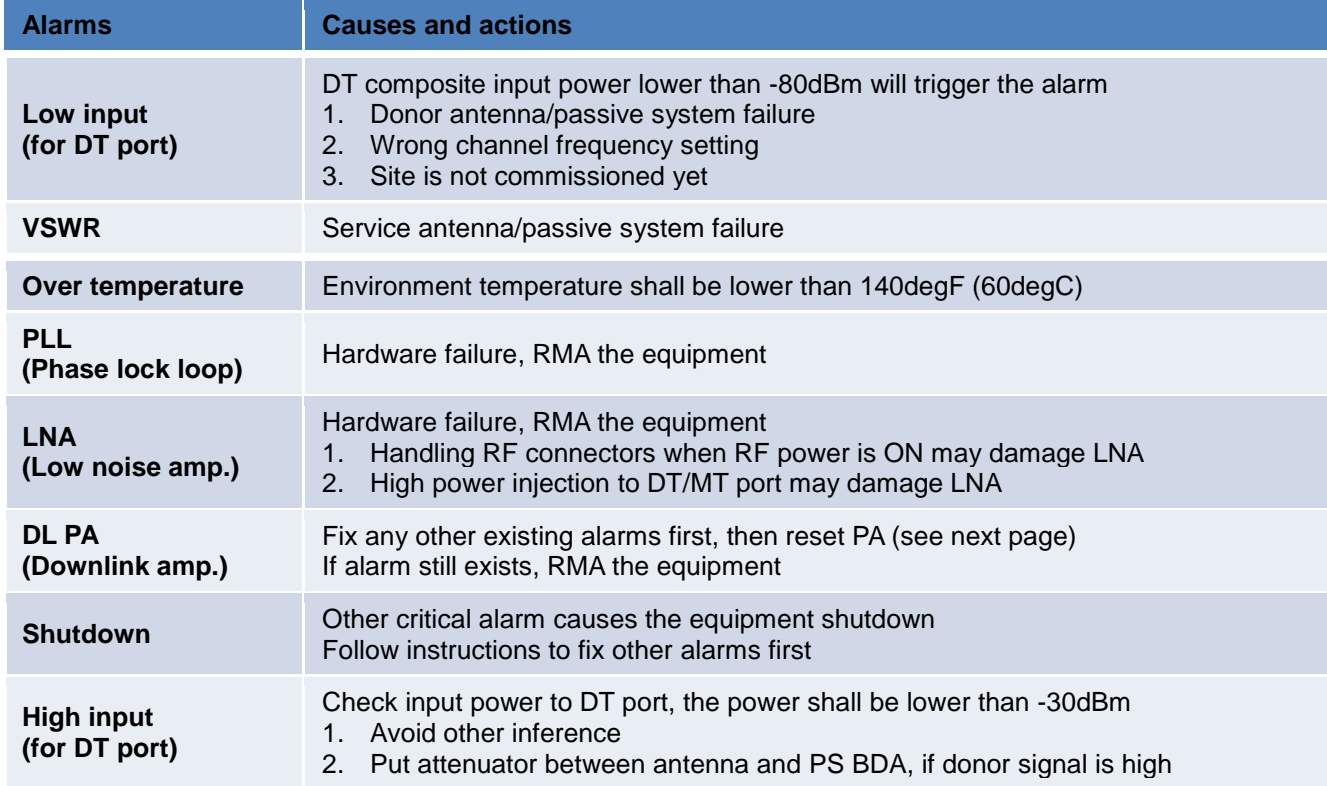

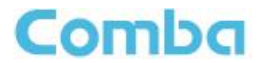

#### **Reset PA:**

The Downlink PA will try to automatically reboot during the first 2 hours after alarms occur and then may shutdown permanently if alarms still exist. Users need to manually reset the PA in WEBOMT after fixing the alarm.

Go to Management -> Device Reset: Click the Reset button at the lower table to reset DL PA for 800MHz or 700MHz

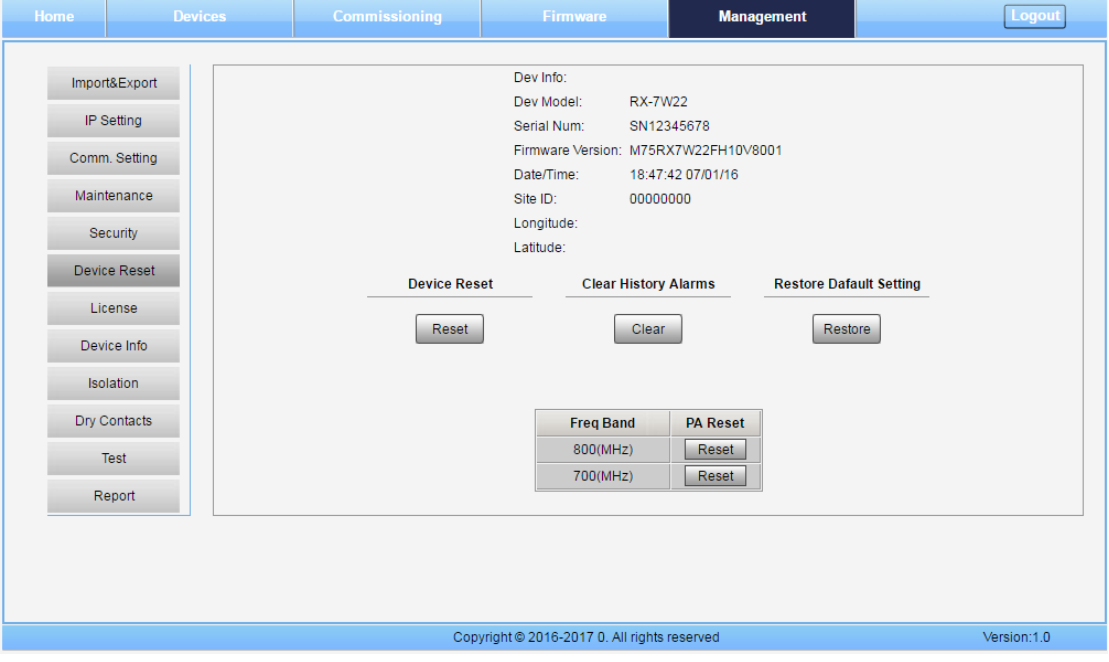

Figure 47: Reset PA

#### **Power detection:**

- The power detection can be done from the reading number in WEBOMT, available in:
	- Downlink input power (per channel)
	- Downlink output power (composite)
	- Uplink input power (per channel)
- Or from the test ports for DT/MT, which are 22dB lower than the DT/MT port respectively, the test ports are able to detect both DL and UL signals

#### **Isolation:**

The system doesn't allow users to set a gain higher than **isolation-20dB**. The PS BDA has a mandatory process to check the isolation during commissioning, when isolation is not good (lower than 110dB, even though the PS BDA passes the commissioning process), a check on isolation (between donor and service antennas) is always recommended.

The maximum system gain that can be set must be 20dB lower than the isolation. (For example, if the isolation is 110dB, then the maximum gain that can be set is 90dB.) The PS BDA has an automatic process that prevents the gain being set to a value that does not follow this parameter.

If this gain is insufficient, then the isolation situation must be corrected to provide a higher isolation value.

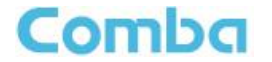

#### **Safety operation to protect the LNA (low noise amplifier):**

- 1. Connect RF cables before powering on.
- 2. Any changes or handling of the RF connection requires user to switch off RF power (RF switch off in WEBOMT) or power off the unit first.

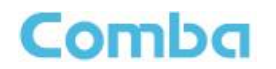

## <span id="page-52-0"></span>**7.5 APPENDIX E: DEVICE REPORT EXAMPLE**

## **Device Report**

Created Time: 10:47:37 08/17/16

**Table1 Basic Info** 

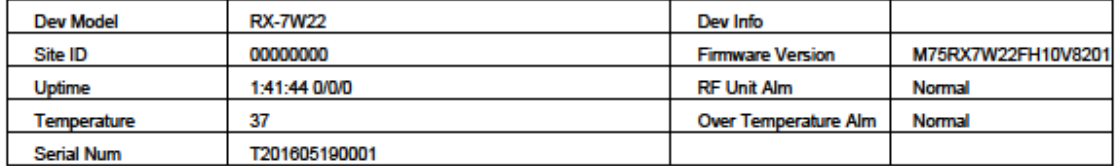

#### Table2 Overview RF Info

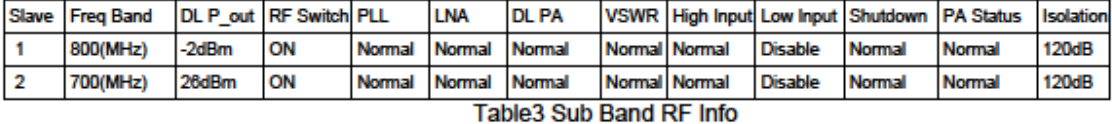

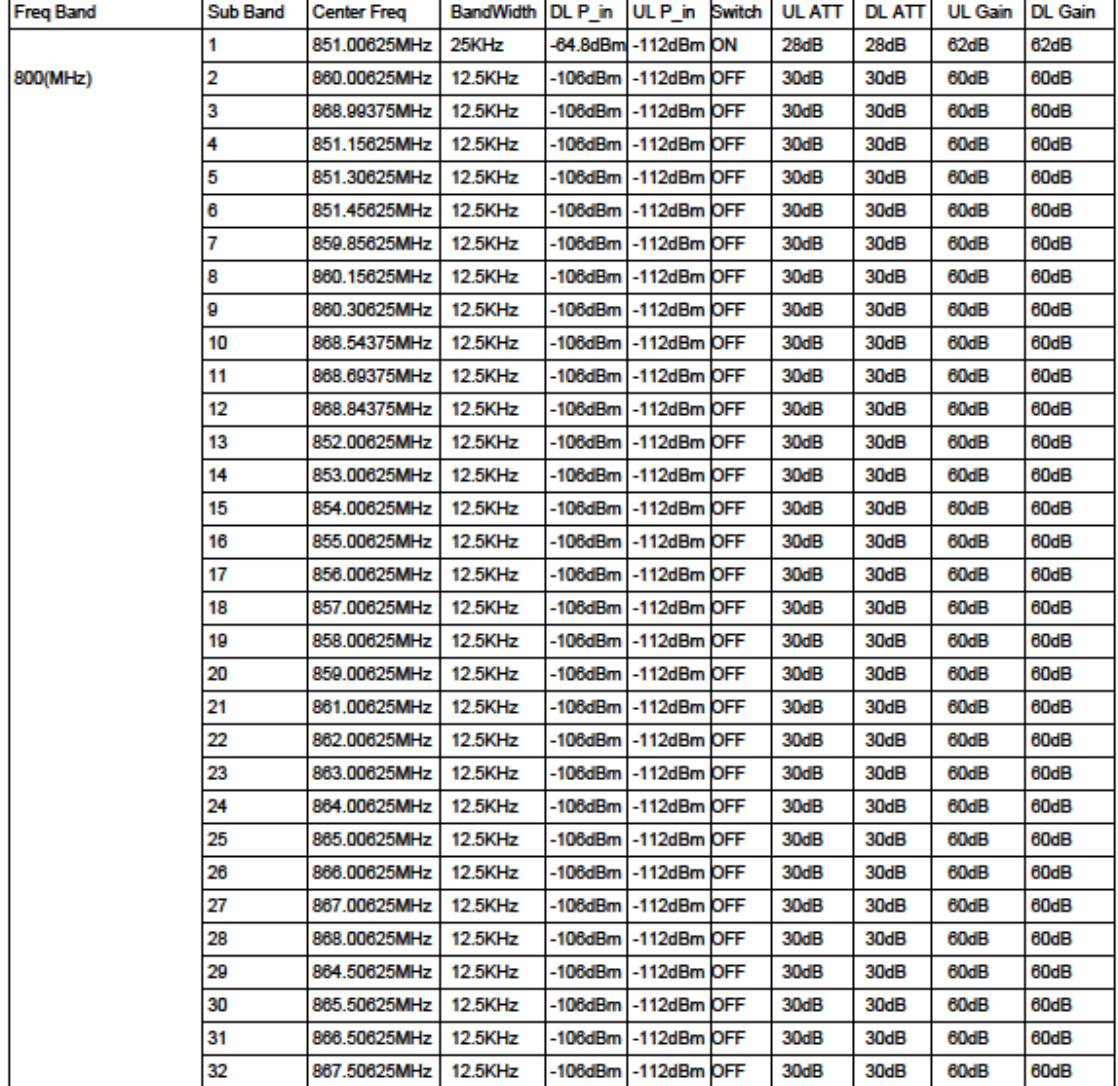

Current Page: 1 (Total Pages: 2)

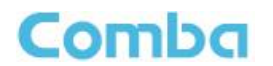

## <span id="page-53-0"></span>**7.6 APPENDIX F: RMA (RETURN MATERIAL AUTHORIZATION)**

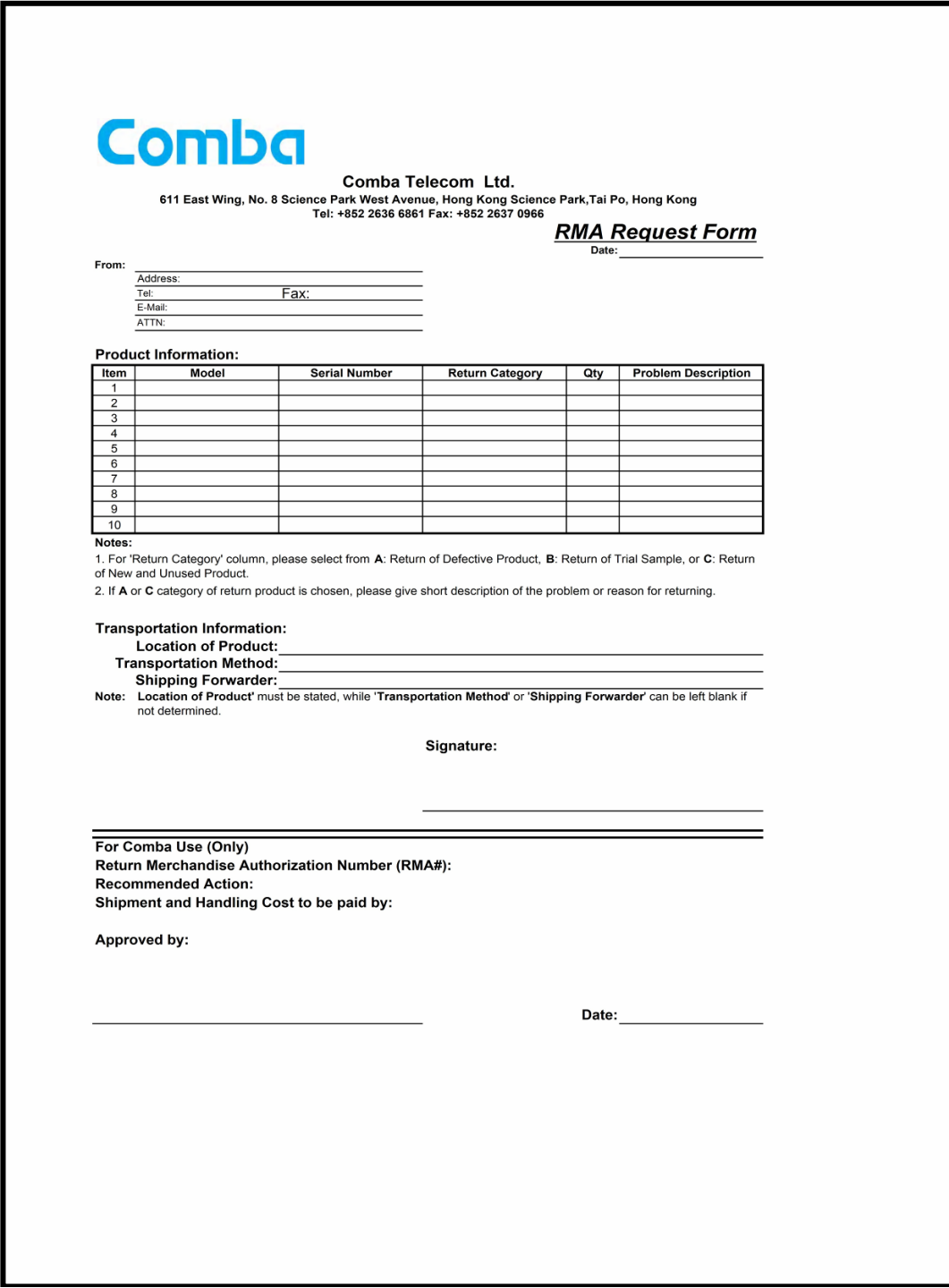

End of Section

End of Document

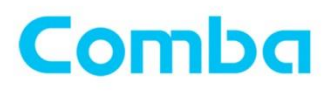

## Comba Telecom Inc.

235 Charcot Ave, San Jose, CA 95131, USA +1 866 802 7961 Tel: Fax: +1 408 526 0181 Email: customer.nam@comba-telecom.com

ENU STATUS : 1-0-0 Copyright - refer to title page Page 56

www.combausa.com